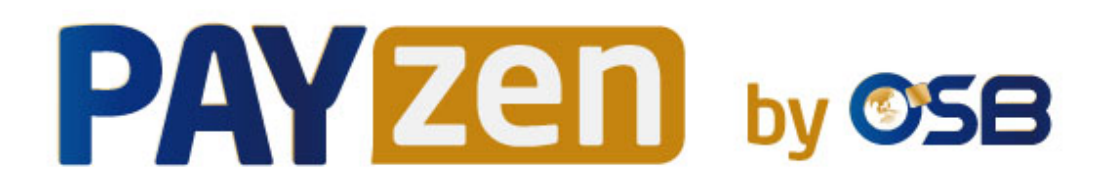

# **Réussir l'intégration de l'API Formulaire**

## **Guide d'implémentation**

Version du document 1.9

# Sommaire

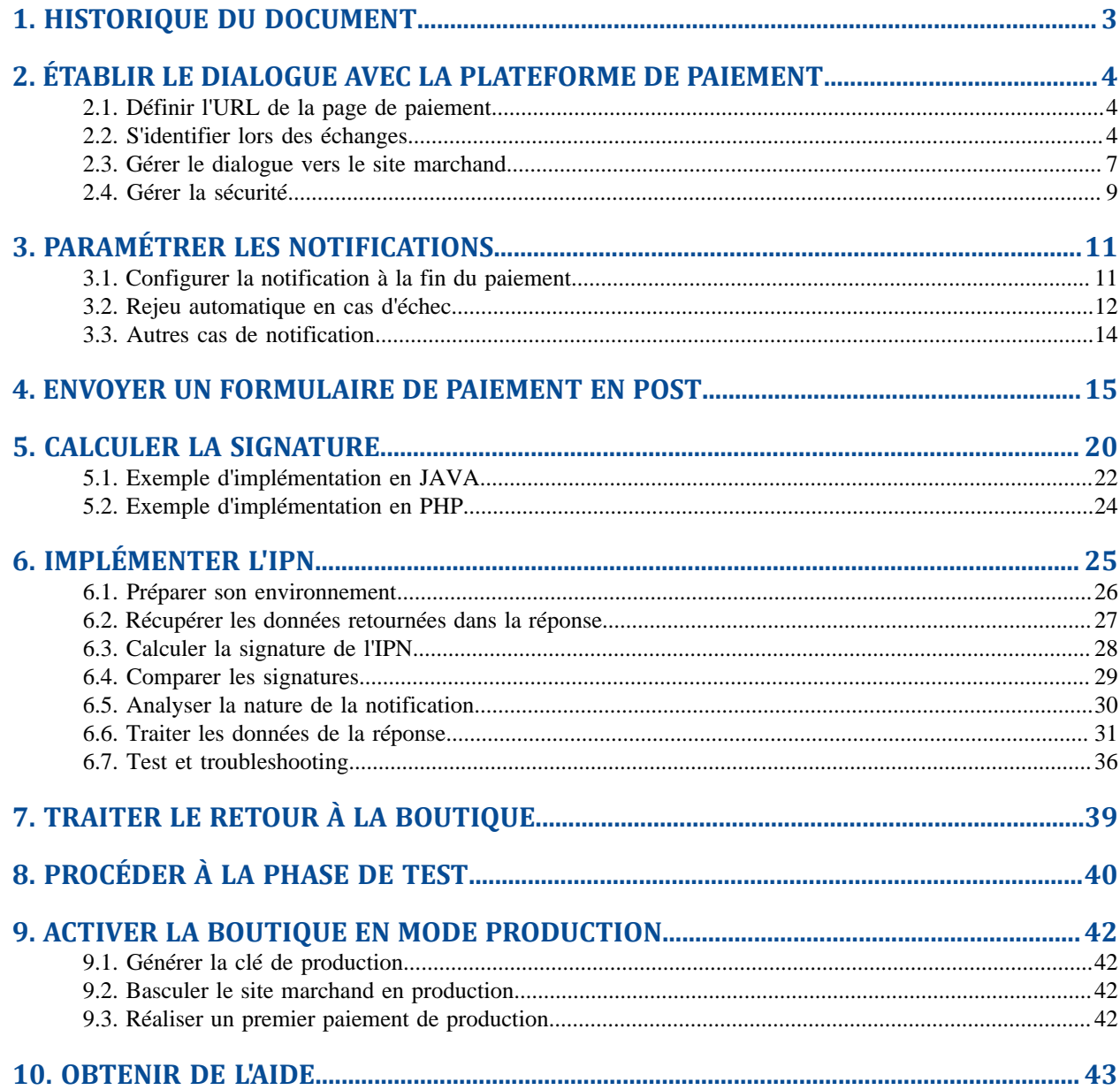

# <span id="page-2-0"></span>**1. HISTORIQUE DU DOCUMENT**

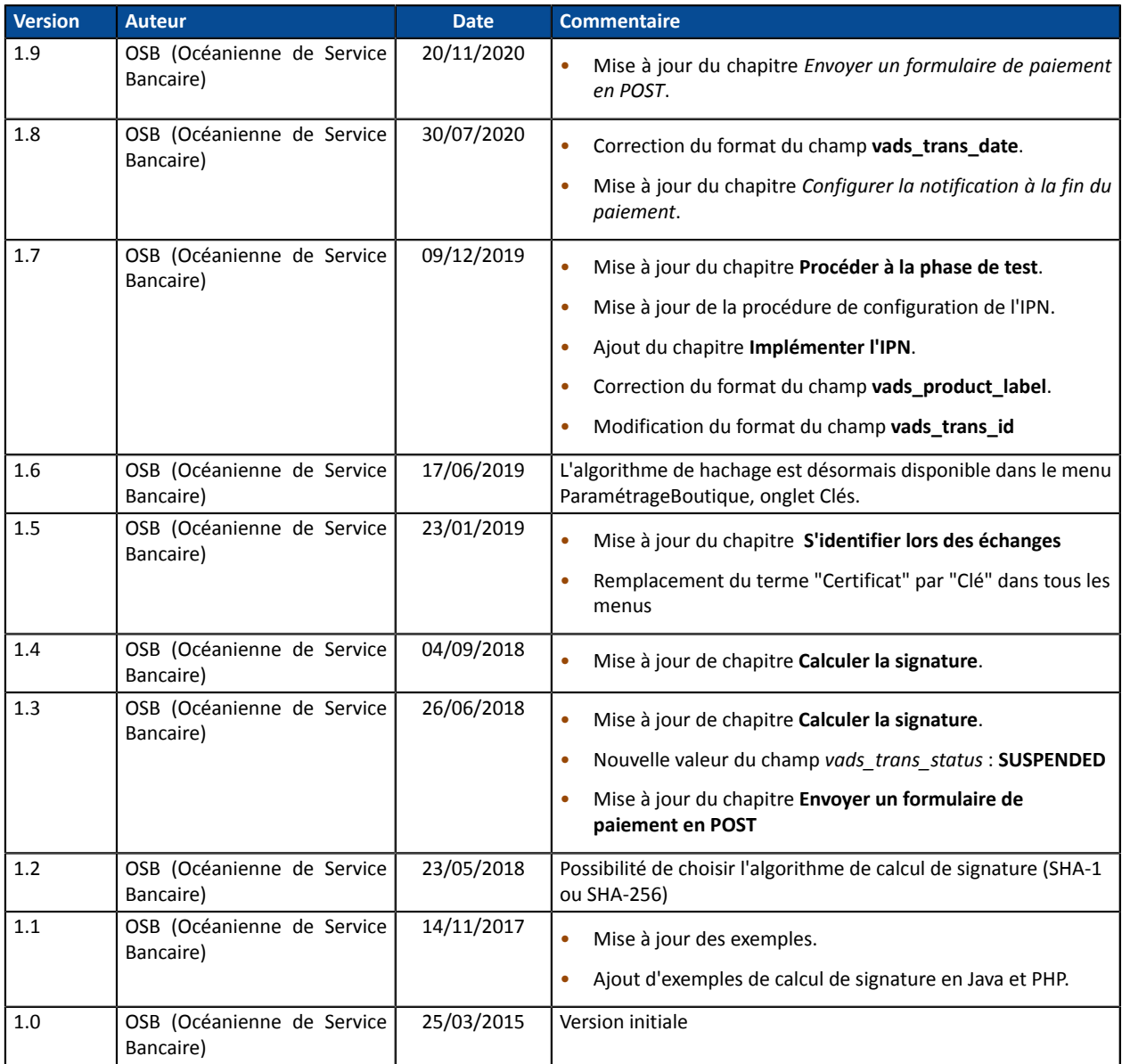

Ce document et son contenu sont strictement confidentiels. Il n'est pas contractuel. Toute reproduction et/ou distribution de tout ou partie de ce document ou de son contenu à une entité tierce sont strictement interdites ou sujettes à une autorisation écrite préalable de OSB (Océanienne de Service Bancaire). Tous droits réservés.

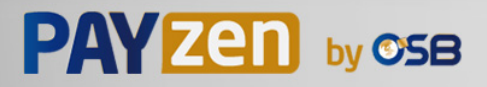

<span id="page-3-0"></span>Le dialogue entre le site marchand et la plateforme de paiement s'effectue par un échange de données.

Pour créer un paiement, ces données sont envoyées au moyen d'un formulaire HTML via le navigateur de l'acheteur.

A la fin du paiement, le résultat est transmis au site marchand de deux manières :

- par le navigateur lorsque l'acheteur clique sur le bouton pour revenir au site marchand.
- automatiquement au moyen de notifications appelées URL de notification instantanée (également appelée IPN pour Instant Payment Notification) voir chapitre **Configurer la notification à la fin du paiement**.

Pour assurer la sécurité des échanges, les données sont signées au moyen d'une clé connue uniquement du marchand et de la plateforme de paiement.

## <span id="page-3-1"></span>**2.1. Définir l'URL de la page de paiement**

Le site marchand communique avec la plateforme de paiement en redirigeant l'acheteur vers l'URL cidessous.

*<https://secure.osb.pf/vads-payment/>*

## <span id="page-3-2"></span>**2.2. S'identifier lors des échanges**

Pour dialoguer avec la plateforme de paiement, le marchand a besoin de deux informations :

- **L'identifiant boutique** : permet d'identifierle sitemarchand durantles échanges. Sa valeur esttransmise dans le champ **vads\_site\_id.**
- **La clé**: permet de calculer la signature alphanumérique transmise dans le champ **signature**.

Pour récupérer ces valeurs :

- **1.** Connectez-vous à votre Back Office Marchand : *<https://secure.osb.pf/vads-merchant/>*
- **2.** Saisissez votre identifiant de connexion.

Votre identifiant de connexion vous a été communiqué par e-mail ayant pour objet **Identifiants de connexion - [nom de votre boutique]**.

**3.** Saisissez votre mot de passe.

Votre mot de passe vous a été communiqué par e-mail ayant pour objet **Identifiants de connexion - [nom de votre boutique]**.

**4.** Cliquez sur **Valider**.

Au bout de 3 erreurs dans la saisie du mot de passe, le compte de l'utilisateur est bloqué. Cliquez alors sur **Mot de passe oublié ou compte bloqué** pour réinitialiser.

Le mot de passe d'un utilisateur a une durée de validité de 90 jours. Au-delà de cette durée, un renouvellement sera demandé lors de la connexion.

- **5.** Cliquez sur **Paramétrage > Boutique**.
- **6.** Sélectionnez l'onglet **Clés**.

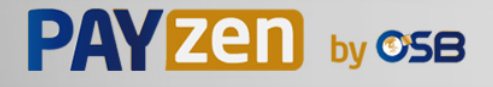

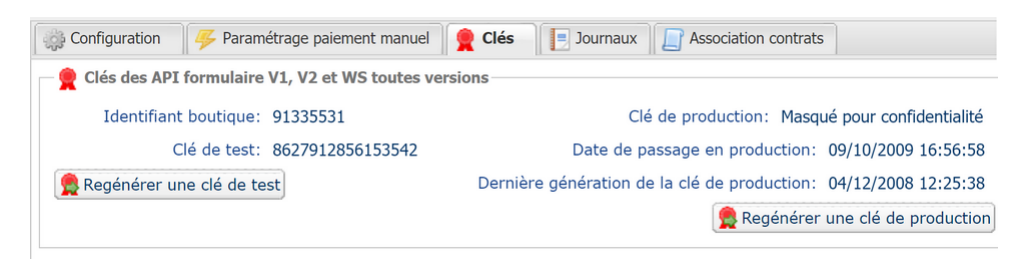

*Image 1 : Onglet Clés*

Deux types de clé sont mis à disposition :

- La **clé de test** qui permet de générer la signature d'un formulaire en mode test.
- La **clé de production** qui permet de générer la signature d'un formulaire en mode production.

Ces clés peuvent être numériques ou alphanumériques.

#### **Pour un maximum de sécurité, il est recommandé d'utiliser une clé alphanumérique.**

Pour changer le format de votre clé de test, cliquez sur le bouton **Régénérer une clé de test**, puis sélectionnez le format ("ALPHANUMERIQUE" ou "NUMERIQUE").

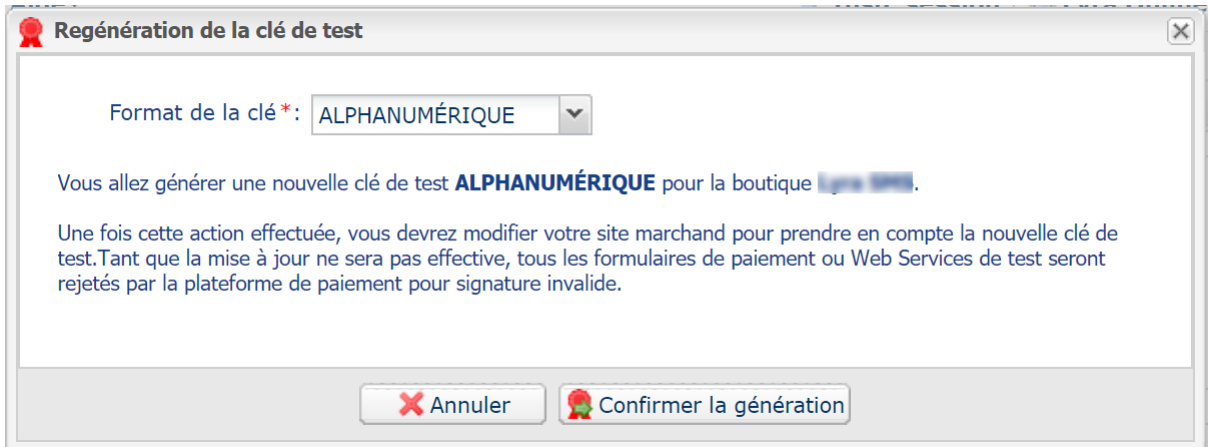

Pour changer le format de votre clé de production, cliquezsur le bouton **Régénérer une clé de production**, puis sélectionnez "ALPHANUMERIQUE" ou "NUMERIQUE").

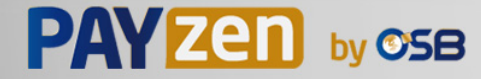

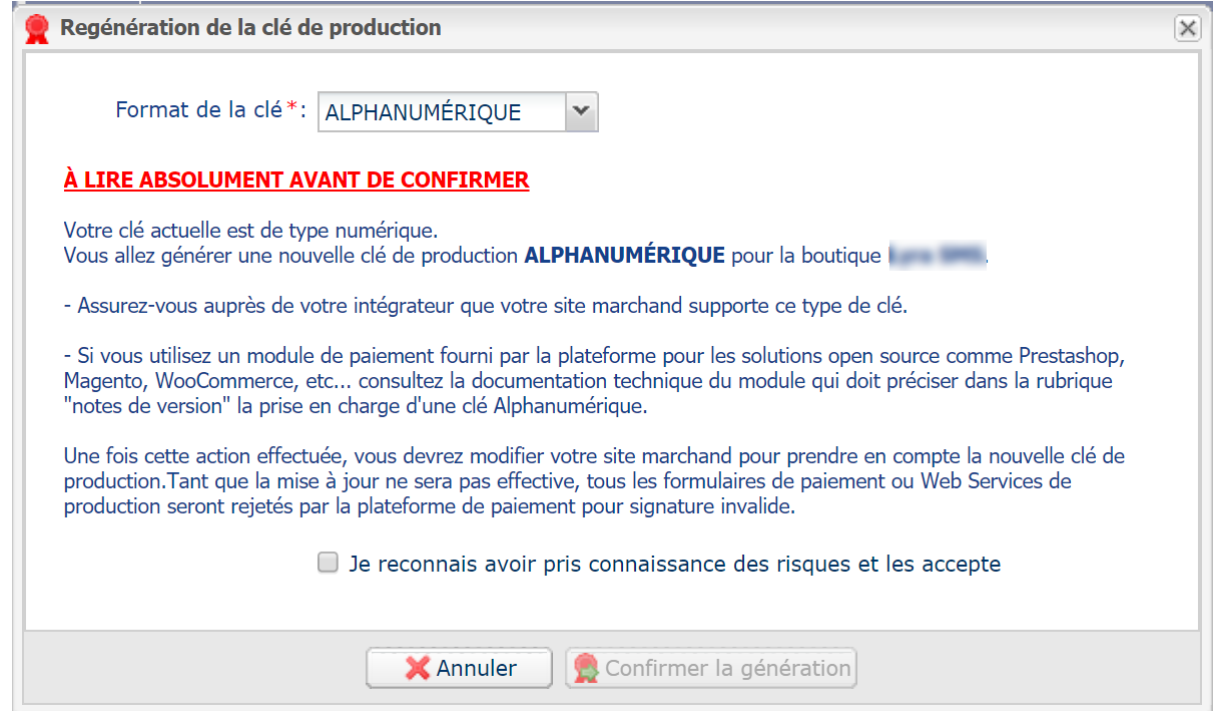

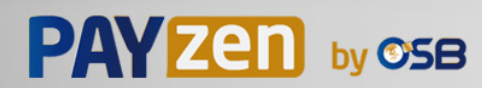

## <span id="page-6-0"></span>**2.3. Gérer le dialogue vers le site marchand**

La gestion du dialogue vers le site marchand est réalisée grâce à deux types d'URL :

- **URL de notification instantanée**, également appelée IPN (Instant Payment Notification),
- **URL de retour** vers le site marchand.

#### URL de notification instantanée - IPN (Instant Payment Notification)

L'**URL de notification** est l'URL d'une page dédiée sur le site marchand appelée **automatiquement** par la plateforme de paiement lorsque des événements particuliers se produisent.

Par défaut des règles sont créées pour gérer les événements ci-dessous :

- fin d'un paiement (accepté ou refusé),
- abandon ou annulation durant le paiement,
- création ou mise à jour d'un alias,
- création d'un abonnement,
- nouvelle échéance d'un abonnement,
- autorisation réalisée dans le cas d'un paiement différé,
- modification du statut d'une transaction par l'acquéreur,
- opération réalisée depuis le Back Office Marchand (annulation, remboursement, duplication, paiement manuel, etc..).

Ces règles doivent être activées et convenablement configurées en fonction des besoins du marchand.

A chaque appel, la plateforme de paiement transmet au site marchand les données relatives à une transaction. C'est ce qu'on appelle une notification instantanée (ou **IPN** pour Instant Payment Notification).

Pour assurer la sécurité des échanges, les données sont signées au moyen d'une clé connue uniquement du marchand et de la plateforme de paiement.

#### URL de retour vers le site marchand

Le marchand peut paramétrer dans le Back Office Marchand les URL de retour "par défaut" depuis le menu **Paramétrage** > **Boutique** > onglet **Configuration** :

*Image 2 : Spécification des URL de retour*

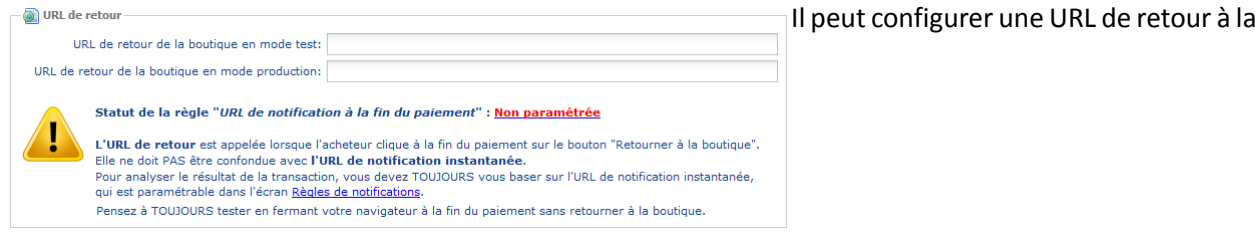

boutique différente en fonction du mode.

Par défaut, l'acheteur est redirigé vers l'URL de retour, et ce, quel que soit le résultat du paiement.

Si toutefois aucune URL n'est configurée à ce niveau, alors la redirection utilisera l'URL principale de la boutique (paramètre **URL** défini dans l'encadré **Détails** de la boutique).

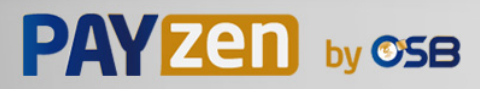

Le marchand a la possibilité de surcharger cette configuration dans son formulaire de paiement (voir chapitre **Définir les URL de retour**).

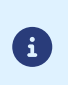

Le statut de la règle "URL de notification à la fin du paiement" (IPN) est affiché dans cet écran. Si cette dernière est non paramétrée, veillez à la renseigner (voir chapitre **Paramétrer les notifications**).

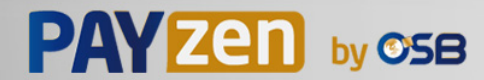

## <span id="page-8-0"></span>**2.4. Gérer la sécurité**

Plusieurs moyens sont mis en place afin d'assurer la sécurité des transactions de paiement en ligne.

#### **2.4.1. Garantir l'intégrité des échanges**

L'intégrité des informations échangées est garantie par un échange de signatures alphanumériques entre la plateforme de paiement et le site marchand.

Le dialogue entre la plateforme de paiement et le site marchand s'effectue par soumission de formulaires HTML.

Un formulaire contient une liste de champsspécifiques(voir chapitre **Générer un formulaire de paiement**) utilisés pour générer une chaîne.

Cette chaîne est ensuite convertie en une chaîne d'une taille inférieure grâce à une fonction de hachage (SHA-1, HMAC-SHA-256).

*Le marchand pourra choisir l'algorithme de hachage dans son Back Office Marchand (voir chapitre Sélectionner l'algorithme de hachage)*.

La chaîne résultante est appelée **empreinte** (*digest* en anglais) de la chaîne initiale.

L'empreinte doit être transmise dans le champ **signature** (voir chapitre **Calculer la signature**).

Modélisation des mécanismes de sécurité :

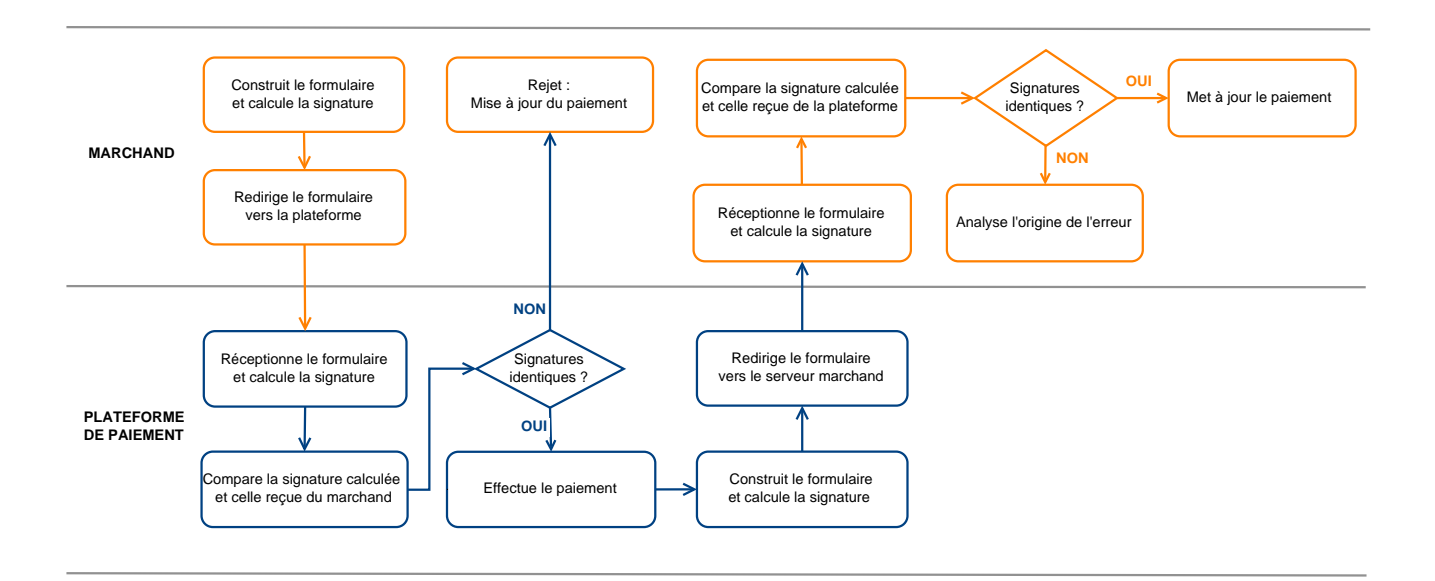

#### *Image 3 : Diagramme mécanisme de sécurité*

- **1.** Le site marchand construit les données du formulaire et calcule la signature.
- **2.** Le site marchand envoie le formulaire à la plateforme.
- **3.** La plateforme réceptionne les données du formulaire et calcule la signature avec les données reçues.
- **4.** La plateforme compare la signature calculée avec la signature transmise par le site marchand.
- **5.** Si les signatures diffèrent, la demande de paiement est rejetée.

Sinon, la plateforme procède au paiement.

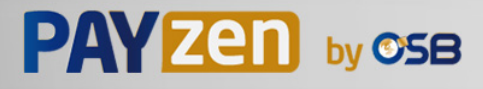

- **6.** La plateforme construit les données de la réponse et calcule la signature de la réponse.
- **7.** En fonction du paramétrage de la boutique (voir chapitre **Paramétrer les notifications**), la plateforme transmet le résultat du paiement au site marchand.
- **8.** Le site marchand réceptionne les données et calcule la signature. Il compare la signature calculée avec la signature transmise par la plateforme.
- **9.** Si les signatures diffèrent, le marchand analyse l'origine de l'erreur (erreur dans le calcul, tentative de fraude etc.)

Sinon, le site marchand procède à la mise à jour de sa base de données (état du stock, statut de la commande etc.).

#### **2.4.2. Sélectionner l'algorithme de hachage**

Depuis le Back Office Marchand (menu **Paramétrage** > **Boutique** > **Clés**), le marchand a la possibilité de choisir la fonction de hachage à utiliser pour générer les signatures.

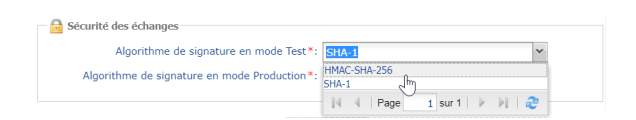

Par défaut, c'est l'algorithme HMAC-SHA-256 qui sera appliqué.

Vous pouvez sélectionner un algorithme différent pour le mode Test et pour le mode Production.

Veillez cependant à utiliserla même méthode pour générer vosformulaires de paiement et pour analyser les données transmises par la plateforme de paiement lors des notifications.

**Afin de faciliter le changement d'algorithme, les signatures en SHA-1 ou en HMAC-SHA-256 seront acceptées sans générer de rejet pour erreur de signature pendant 24h.**

#### **2.4.3. Conserver la clé de production**

 $\left| \ \right|$ 

6

Dès le premier paiement réalisé avec une carte réelle, la clé de production est masquée pour des raisons de sécurité.

Nous vous conseillons fortement de conserver cette clé en lieu sûr (fichier chiffré, base de données etc.).

En cas de perte, lemarchand aura la possibilité d'en générer une nouvelle depuisson BackOffice Marchand.

Pour rappel, la clé de production est visible dans le Back Office Marchand depuis le menu **Paramétrage** > **Boutique** > onglet **Clés**.

#### **2.4.4. Gérer les données sensibles**

Des règles strictes régissent les transactions de paiement en ligne (Certification PCI-DSS).

En tant que marchand, vous devez vous assurer de ne jamais retranscrire en clair des données qui pourraients'apparenter à un numéro de carte bancaire. Votre formulaire serait rejeté (code 999 - Sensitive data detected).

Evitez notamment les numéros de commandes de longueur comprise entre 13 et 16 caractères numériques et commençant par 3, 4 ou 5.

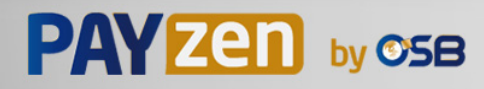

<span id="page-10-0"></span>Pour accéder à la gestion desrègles de notification, ouvrezlemenu : **Paramétrage** > **Règles de notifications**.

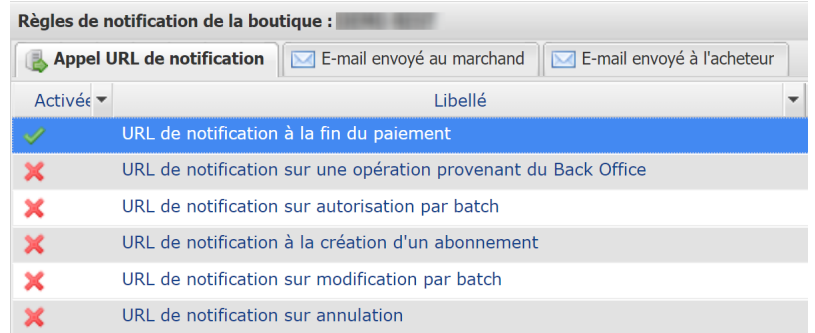

L'onglet de configuration des règles de type "Appel URL de notification" s'affiche.

## <span id="page-10-1"></span>**3.1. Configurer la notification à la fin du paiement**

Cette règle permet de notifier le site marchand dans les cas suivants :

- Paiement accepté
- Paiement refusé
- Création ou mise à jour d'un alias
- Création d'un abonnement

L'événement **Paiement accepté** correspond à la création d'une transaction dans l'un des statuts (**vads\_trans\_status**) ci-dessous:

- **ACCEPTED**
- **AUTHORISED**
- **AUTHORISED\_TO\_VALIDATE**
- **CAPTURED**
- **INITIAL**
- **UNDER\_VERIFICATION**
- **WAITING\_AUTHORISATION**
- **WAITING\_AUTHORISATION\_TO\_VALIDATE**
- **WAITING\_FOR\_PAYMENT**

**Cette notification est indispensable pour communiquer le résultat d'une demande de paiement.**

Elle informera le site marchand du résultat du paiement même si l'acheteur ne clique pas sur le bouton **Retour à la boutique**.

- **1.** Effectuez un clic droit sur la ligne **URL de notification à la fin du paiement**.
- **2.** Sélectionnez **Gérer la règle**.
- **3.** Dans la section **Paramétrage général**, renseignez le champ **Adresse(s) e-mail(s) à avertir en cas d'échec**.

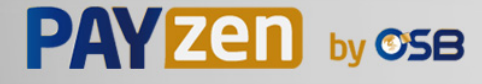

Pour spécifier plusieurs adresses e-mails, séparez-les par un point-virgule.

- **4.** Cochez la case **Rejeu automatique en cas d'échec** si vous souhaitez autoriser la plateforme à renvoyer automatiquement la notification en cas d'échec, et ce, jusqu'à 4 fois. Pour plus d'informations, reportez-vous au chapitre *Rejeu [automatique](#page-11-0) en cas d'échec* à la page 12.
- **5.** Dans la section **URL de notification de l'API formulaire V1, V2**, renseignez l'URL de votre page dans les champs **URL à appeler en mode TEST** et **URL à appeler en mode PRODUCTION**.
- **6.** Sauvegardez vos modifications.

### <span id="page-11-0"></span>**3.2. Rejeu automatique en cas d'échec**

**Le rejeu automatique ne s'applique pas aux notifications déclenchées manuellement depuis le Back Office Marchand.**

Le marchand peut activer un mécanisme qui permet à la plateforme de paiement de renvoyer automatiquement les notifications lorsque le site marchand est ponctuellement injoignable, et ce, **jusqu'à 4 fois**.

Une notification sera considérée en échec si le code retour HTTP retourné par le site marchand ne fait pas partie de la liste suivante: **200**, **201**, **202**, **203**, **204**, **205**, **206**, **301**, **302**, **303**, **307**, **308**.

Les tentatives d'appel sont programmées à heures fixes toutes les 15 minutes (00, 15, 30, 45).

Après chaque tentative infructueuse, un e-mail d'alerte est envoyé à l'adresse spécifiée dans la configuration de la règle de notification concernée.

L'objet de l'e-mail d'alerte contient le numéro de la tentative d'envoi de la notification. Il est présenté sous la forme attempt # suivi du numéro de tentative.

• Exemple d'objet d'un e-mail d'alerte reçu suite au premier échec de notification à la fin d'un paiement :

[MODE TEST] Ma Boutique - Tr. réf. 067925 / ECHEC lors de l'appel de votre URL de notification [unsuccessful **attempt #1**]

• Exemple d'objet d'e-mail reçu lors d'un deuxième échec :

[MODE TEST] Ma Boutique - Tr. réf. 067925 / ECHEC lors de l'appel de votre URL de notification [unsuccessful **attempt #2**]

• Exemple d'objet d'e-mail reçu lors d'un troisième échec :

[MODE TEST] Ma Boutique - Tr. réf. 067925 / ECHEC lors de l'appel de votre URL de notification [unsuccessful **attempt #3**]

• Exemple d'objet d'e-mail reçu lors de la dernière tentative :

[MODE TEST] Ma Boutique - Tr. réf. 067925 / ECHEC lors de l'appel de votre URL de notification [unsuccessful **attempt #last**]

Pour notifier au site marchand l'échec de la dernière tentative de notification, l'objet de l'e-mail comportera la mention attempt #last.

Lors du rejeu automatique, certaines informations ne sont pas enregistrées en base de données ou sont modifiées.

**Exemples de champs non disponibles / non enregistrés en base de données :**

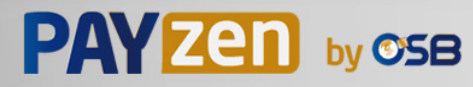

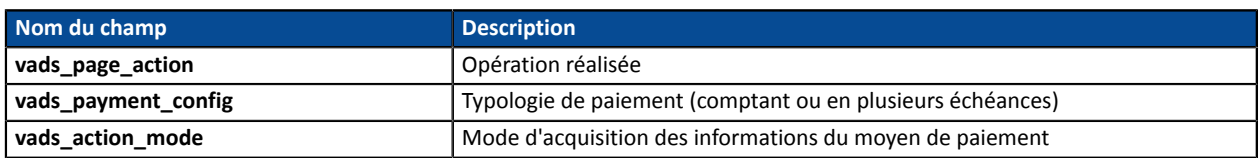

#### **Exemples de champs envoyés avec des valeurs différentes :**

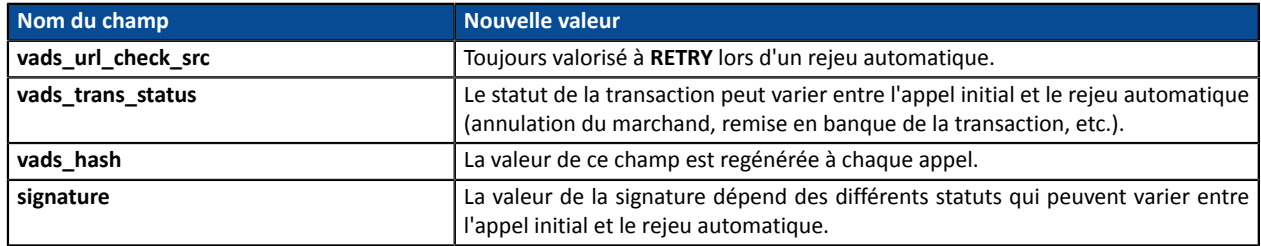

Ces e-mails détaillent:

- le problème rencontré
- des éléments d'analyse en fonction de l'erreur
- ses conséquences

6

• la procédure à suivre depuis le Back Office Marchand pour déclencher manuellement la notification.

Après la quatrième tentative, il est toujours possible de rejouer l'URL de notification **manuellement** depuis votre Back Office Marchand.

Attention, pendant la période de rejeu automatique, tout appel manuel à l'URL de notification influera sur le nombre de tentatives automatiques :

- un appel manuel réussi provoquera l'arrêt du rejeu automatique
- un appel manuel en échec n'aura aucun impact sur le rejeu automatique en cours.

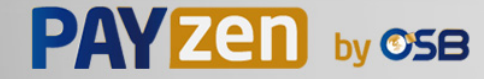

## <span id="page-13-0"></span>**3.3. Autres cas de notification**

En fonction des options commerciales souscrites, la plateforme de paiement pourra effectuer un appel vers l'url de notification dans les cas suivants :

- abandon ou annulation de la part de l'acheteur sur la page de paiement
- remboursement effectué depuis le Back Office Marchand
- annulation d'une transaction depuis le Back Office Marchand
- validation d'une transaction depuis le Back Office Marchand
- modification d'une transaction depuis le Back Office Marchand
- etc..

Pour plus d'informations sur le paramétrage des règles, consultez le manuel utilisateur *Centre de notifications*.

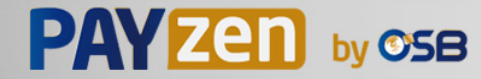

## <span id="page-14-0"></span>**4. ENVOYER UN FORMULAIRE DE PAIEMENT EN POST**

Le site marchand redirige l'acheteur vers la plateforme de paiement sous la forme d'un formulaire HTML POST en HTTPS.

Ce formulaire contient :

Les éléments techniques suivants :

- Les balises <form> et </form> qui permettent de créer un formulaire HTML.
- L'attribut method="POST" qui spécifie la méthode utilisée pour envoyer les données.
- L'attribut action="*<https://secure.osb.pf/vads-payment/>*" qui spécifie où envoyer les données du formulaire.

#### Les données du formulaire :

Toutes les données du formulaire doivent être encodées en **UTF-8.**

Les caractères spéciaux (accents, ponctuation etc.) seront ainsi correctement interprétés par la plateforme de paiement. Dans le cas contraire, le calcul de signature sera erroné et le formulaire sera rejeté.

Nous vous invitons à consulter le tableau suivant pour mieux comprendre la codification des formats.

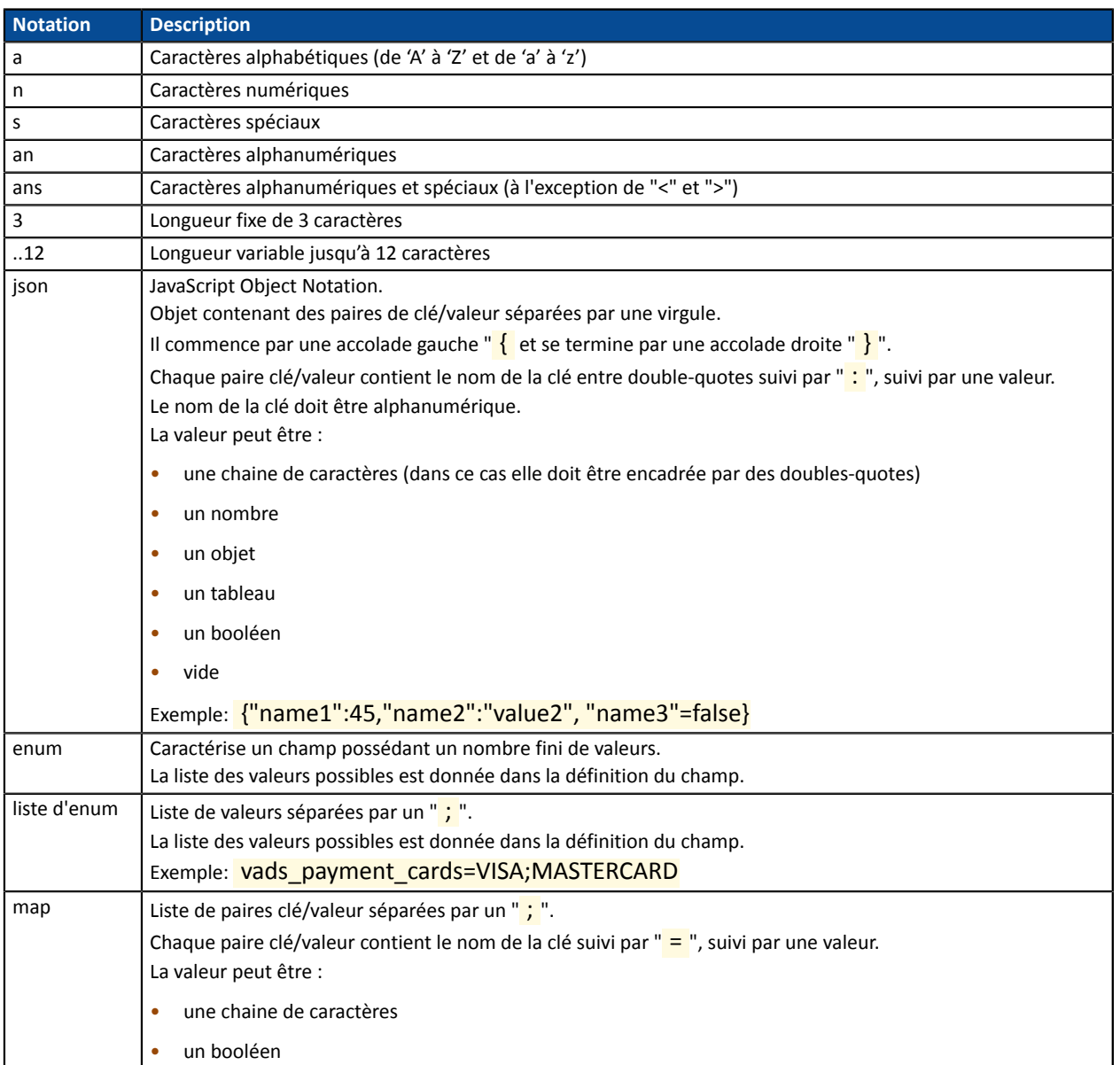

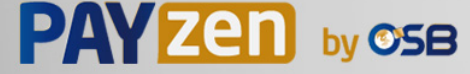

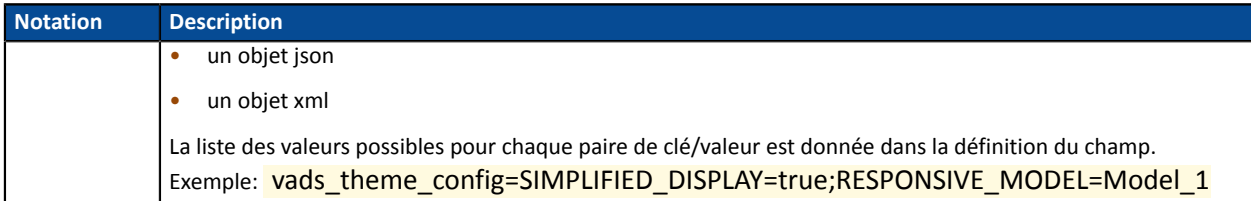

#### • Les champs obligatoires :

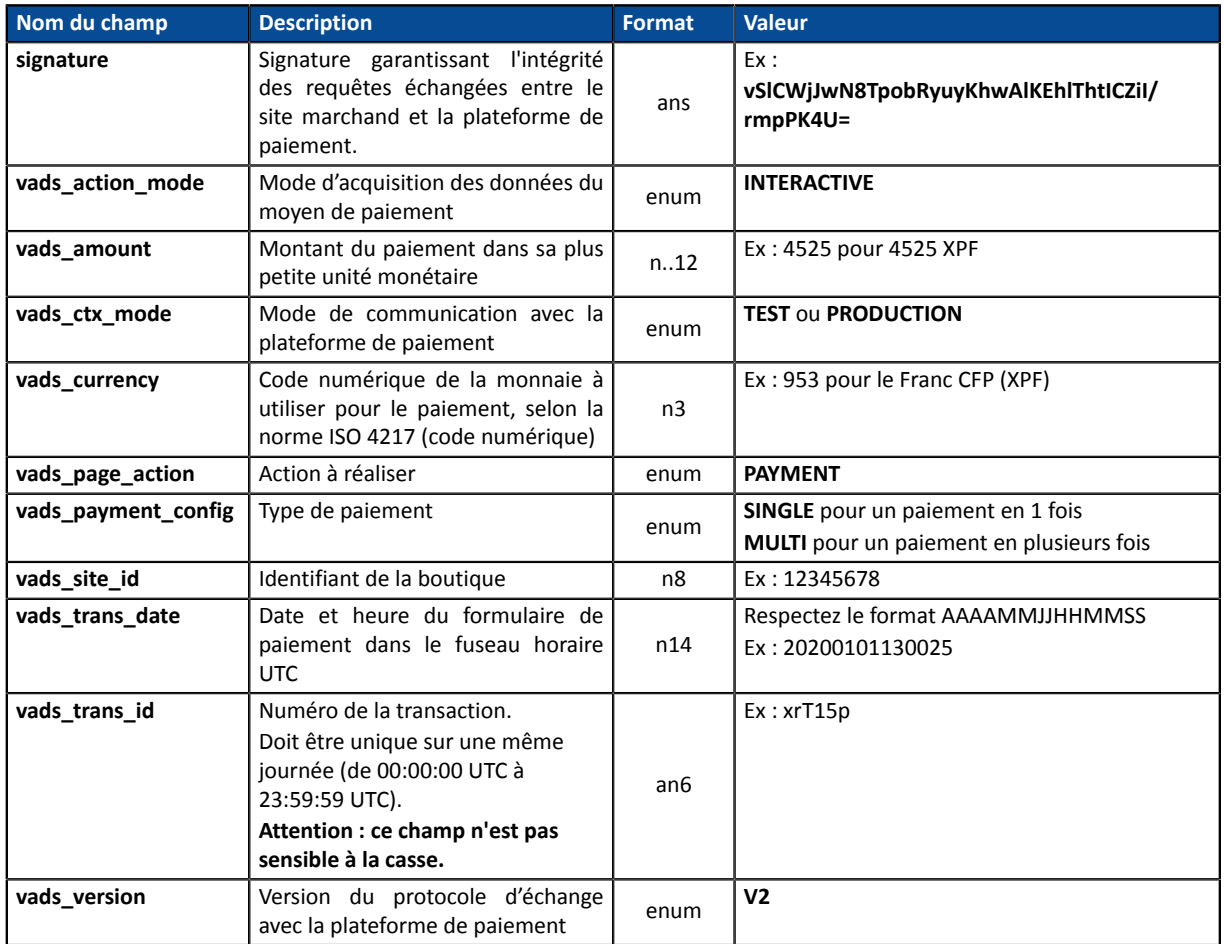

#### • Les champs fortement recommandés :

#### • Le moyen de paiement à utiliser

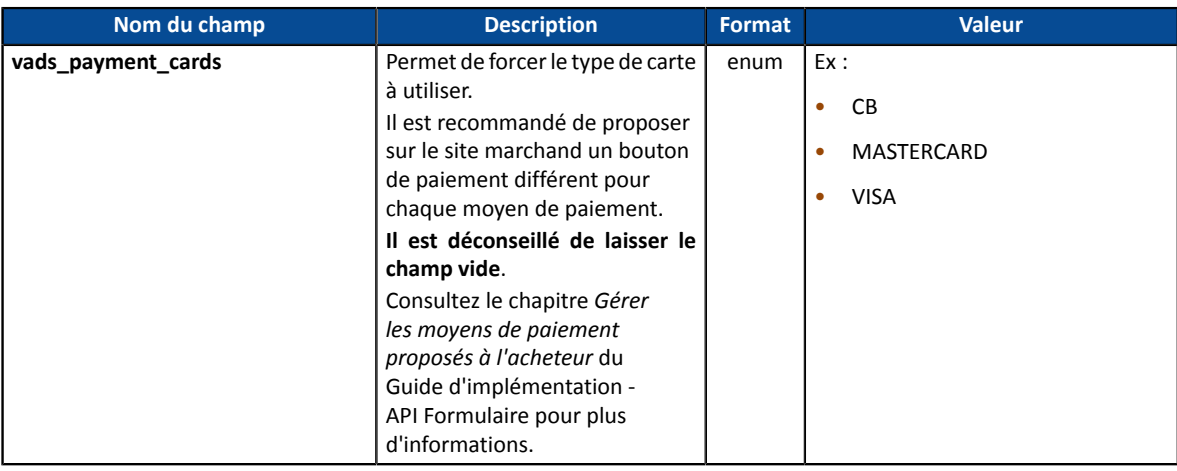

#### • Les données de la commande

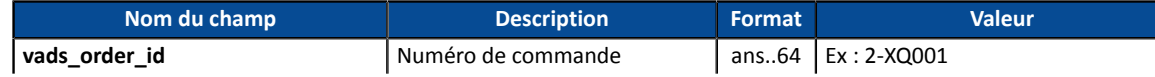

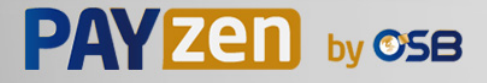

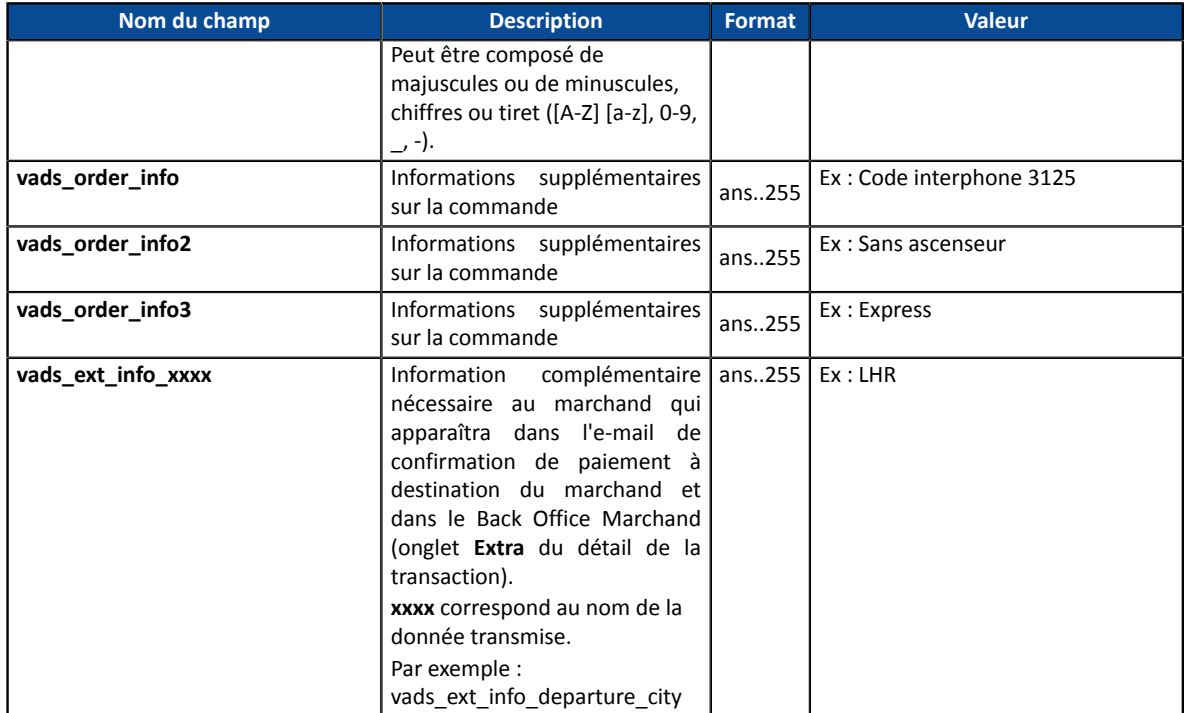

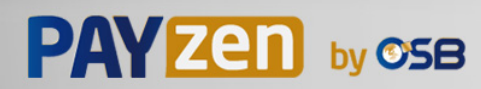

#### • Les données de l'acheteur

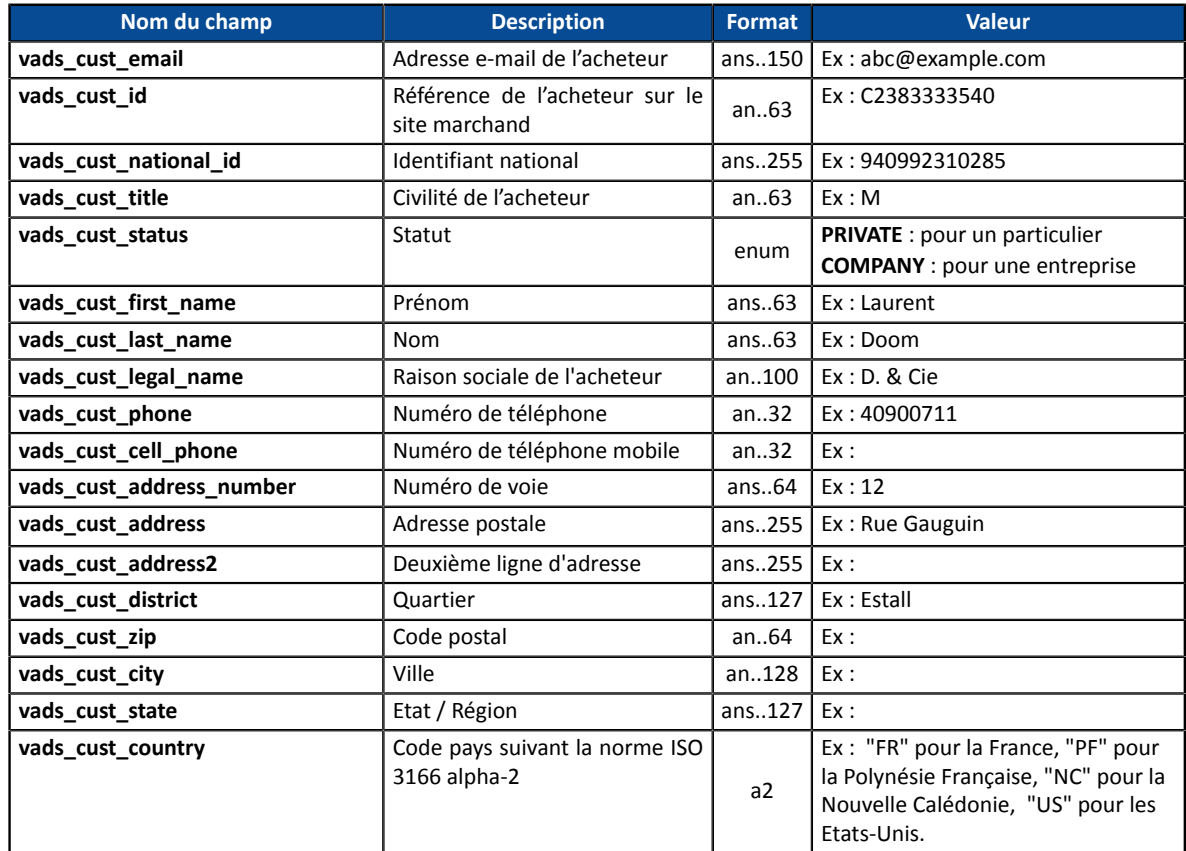

#### • Les champs recommandés :

• Les données de livraison

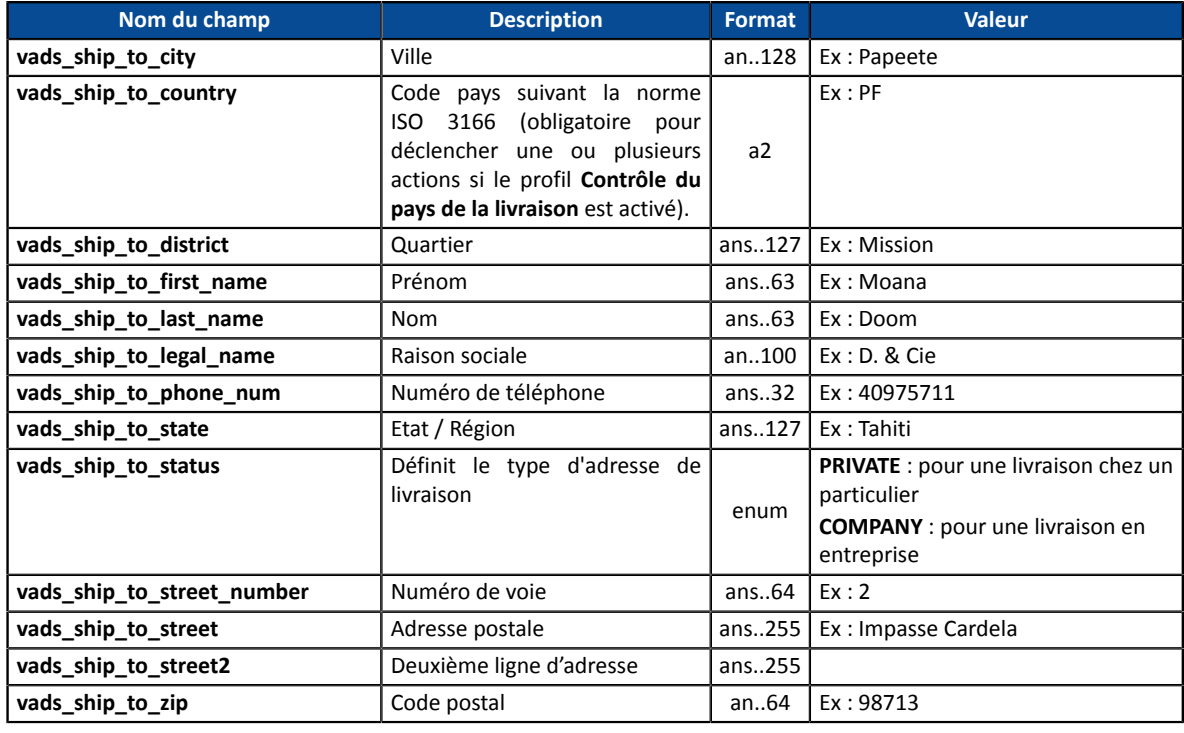

#### • Les données du panier

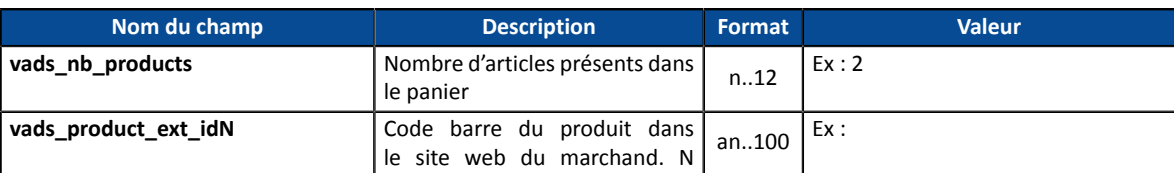

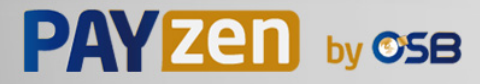

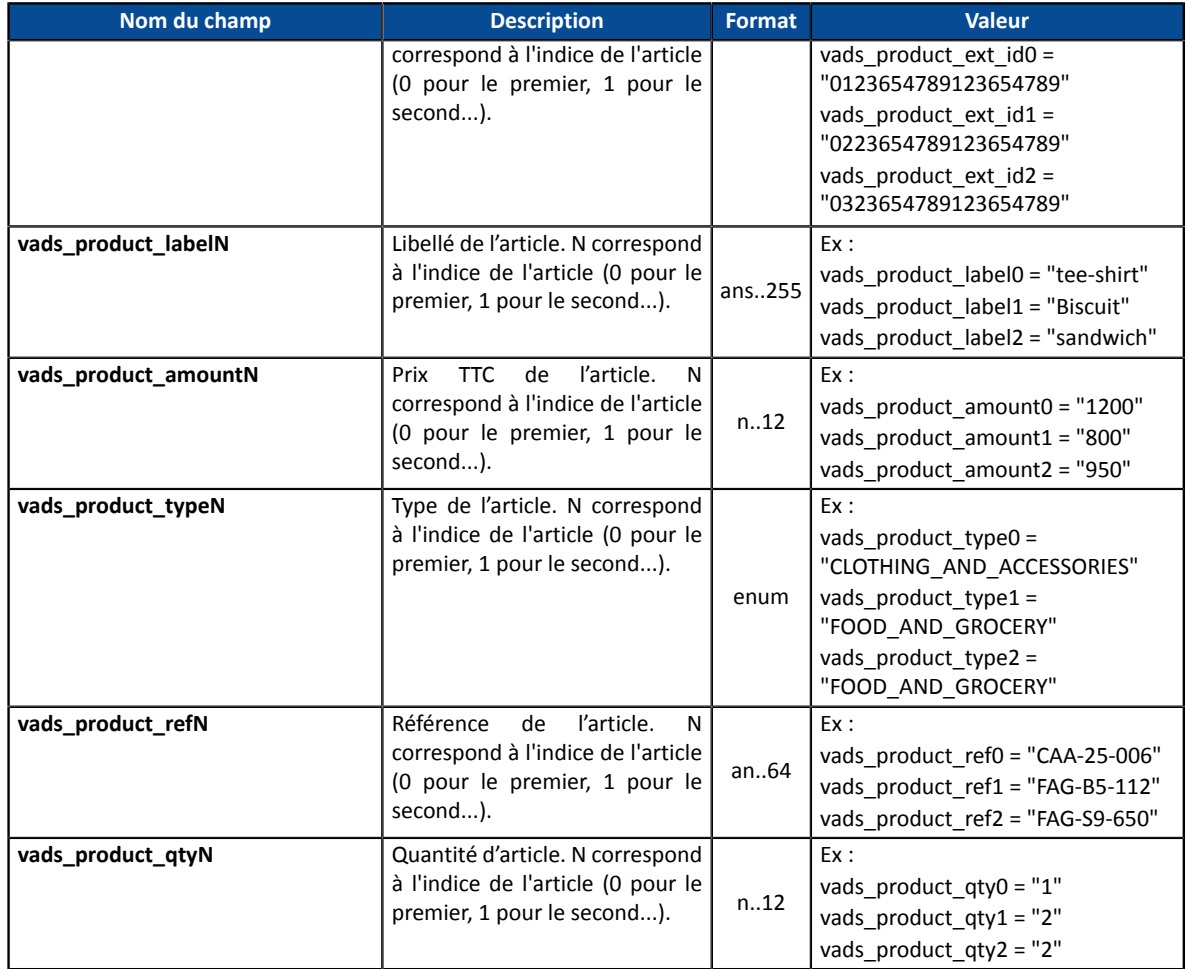

#### *Remarque :*

*En renseignant le champ vads\_nb\_products, l'onglet Panier dans le détail d'une transaction depuis le Back Office Marchand s'affichera.*

*Cependant, si les autres champs commençant par vads\_product\_ ne sont pas renseignés, l'onglet ne comportera pas d'information. Pour cette raison, en valorisant le champ vads\_nb\_products, il devient obligatoire de valoriser les autres champs commençant par vads\_product\_.*

• Les champs facultatifs :

Vous pouvez utiliser des paramètres facultatifs supplémentaires.

Référez-vous au chapitre **Dictionnaire de données** du guide d'implémentation API Formulaire disponible sur notre site documentaire afin de visualiser la liste des champs disponibles.

Le bouton **Payer** qui va permettre l'envoi des données :

<input type="submit" name="payer" value="Payer"/>

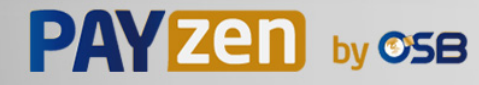

## <span id="page-19-0"></span>**5. CALCULER LA SIGNATURE**

Afin de pouvoir calculer la signature vous devez être en possession :

- de la totalité des champs dont le nom commence par **vads\_**
- du type d'algorithme choisi dans la configuration de la boutique
- de la **clé**

La valeur de la clé est disponible dans votre Back Office Marchand depuis le menu **Paramétrage** > **Boutique** > onglet **Clés**.

Le type d'algorithme est défini dans votre Back Office Marchand depuis le menu **Paramétrage** > **Boutique** > onglet **Configuration**.

Pour un maximum de sécurité, il est recommandé d'utiliser l'algorithme HMAC-SHA-256 ainsi qu'une clé alphanumérique.

L'utilisation de l'algorithme SHA-1 est dépréciée mais maintenue pour des raisons de compatibilité.

Pour calculer la signature :

- **1.** Triez les champs dont le nom commence par **vads\_** par ordre alphabétique.
- **2.** Assurez-vous que tous les champs soient encodés en UTF-8.
- **3.** Concaténez les valeurs de ces champs en les séparant avec le caractère "**+**".
- **4.** Concaténez le résultat avec la clé de test ou de production en les séparant avec le caractère "**+**".
- **5.** Selon l'algorithme de signature défini dans la configuration de votre boutique:
	- a. si votre boutique est configurée pour utiliser "SHA-1", appliquez la fonction de hachage **SHA-1** sur la chaîne obtenue à l'étape précédente. **Déprécié.**
	- b. si votre boutique est configurée pour utiliser "HMAC-SHA-256", calculez et encodez au format Base64 la signature du message en utilisant l'algorithme **HMAC-SHA-256** avec les paramètres suivants:
		- la fonction de hachage SHA-256,
		- la clé de test ou de production (en fonction de la valeur du champ **vads\_ctx\_mode**) comme clé partagée,
		- le résultat de l'étape précédente comme message à authentifier.

**6.** Sauvegardez le résultat de l'étape précédente dans le champ **signature**.

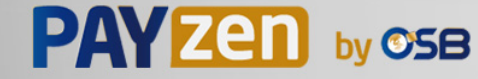

Exemple de paramètres envoyés à la plateforme de paiement:

```
<form method="POST" action="https://secure.osb.pf/vads-payment/">
<input type="hidden" name="vads_action_mode" value="INTERACTIVE" />
<input type="hidden" name="vads_amount" value="5124" />
<input type="hidden" name="vads_ctx_mode" value="TEST" />
<input type="hidden" name="vads_currency" value="953" /> 
<input type="hidden" name="vads_page_action" value="PAYMENT" />
<input type="hidden" name="vads_payment_config" value="SINGLE" />
<input type="hidden" name="vads_site_id" value="12345678" />
<input type="hidden" name="vads_trans_date" value="20170129130025" />
<input type="hidden" name="vads_trans_id" value="123456" />
<input type="hidden" name="vads_version" value="V2" />
<input type="hidden" name="signature" value="vSlCWjJwN8TpobRyuyKhwAlKEhlThtICZiI/rmpPK4U="/> 
<input type="submit" name="payer" value="Payer"/>
</form>
```
Cet exemple de formulaire s'analyse de la manière suivante:

- **1.** On trie par ordre **alphabétique** les champs dont le nom commence par **vads\_** :
	- vads action mode
	- vads\_amount
	- vads ctx mode
	- vads currency
	- vads page action
	- vads payment config
	- vads site id
	- vads\_trans\_date
	- vads trans id
	- vads\_version
- **2.** On concatène la valeur de ces champs avec le caractère "**+**" :

INTERACTIVE+5124+TEST+953+PAYMENT+SINGLE+12345678+20170129130025+123456+V2

**3.** On ajoute la valeur de la clé de test à la fin de la chaîne en la séparant par le caractère "**+**". Dans cet exemple, la clé de test est **1122334455667788**

INTERACTIVE+5124+TEST+953+PAYMENT+SINGLE+12345678+20170129130025+123456+V2+1122334455667788

**4.** Si vous utilisez l'algorithme SHA-1, appliquez-le à la chaîne obtenue.

Le résultat à transmettre dansle champ signature est : **fbdc29bb585e6ff050c625134cad25e914f01539**

- **5.** Si votre boutique est configurée pour utiliser "HMAC-SHA-256", calculez et encodez au format Base64 la signature du message en utilisant l'algorithme **HMAC-SHA-256** avec les paramètres suivants:
	- la fonction de hachage SHA-256,
	- la clé de test ou de production (en fonction de la valeur du champ **vads ctx mode**) comme clé partagée,
	- le résultat de l'étape précédente comme message à authentifier.

Le résultat à transmettre dans le champ signature est :

**vSlCWjJwN8TpobRyuyKhwAlKEhlThtICZiI/rmpPK4U=**

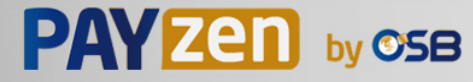

## <span id="page-21-0"></span>**5.1. Exemple d'implémentation en JAVA**

**Définition d'une classe utilitaire Sha utilisant l'algorithme HMAC-SHA-256 pour calculer la signature:**

```
import javax.crypto.Mac;
import javax.crypto.spec.SecretKeySpec;
import java.io.UnsupportedEncodingException;
import java.security.InvalidKeyException;
import java.security.NoSuchAlgorithmException;
import java.util.Base64;
import java.util.TreeMap;
public class VadsSignatureExample {
7 * + * Build signature (HMAC SHA-256 version) from provided parameters and secret key.
   * Parameters are provided as a TreeMap (with sorted keys).
 */
 public static String buildSignature(TreeMap<String, String> formParameters, String
  secretKey) throws NoSuchAlgorithmException, InvalidKeyException, UnsupportedEncodingException
  {
    // Build message from parameters
 String message = String.join("+", formParameters.values());
 message += "+" + secretKey;
   // Sign
   return hmacSha256Base64(message, secretKey);
   } 
 /**
 * Actual signing operation.
 */
 public static String hmacSha256Base64(String message, String secretKey) throws
  NoSuchAlgorithmException, InvalidKeyException, UnsupportedEncodingException {
    // Prepare hmac sha256 cipher algorithm with provided secretKey
  Mac hmacSha256:
    try {
   hmacSha256 = Mac.getInstance("HmacSHA256");
    } catch (NoSuchAlgorithmException nsae) {
   hmacSha256 = Mac.getInstance("HMAC-SHA-256");
 }
  SecretKeySpec secretKeySpec = new SecretKeySpec(secretKey.getBytes("UTF-8"), "HmacSHA256");
    hmacSha256.init(secretKeySpec);
    // Build and return signature
    return Base64.getEncoder().encodeToString(hmacSha256.doFinal(message.getBytes("UTF-8")));
 }
}
```
#### **Définition d'une classe utilitaire Sha utilisant l'algorithme SHA-1 pour calculer la signature:**

```
import java.security.MessageDigest; 
import java.security.SecureRandom; 
public class Sha {
    static public final String SEPARATOR = "+" ;
    public static String encode(String src) {
        try { 
           MessageDigest md;
            md = MessageDigest.getInstance( "SHA-1" ); 
           byte bytes \begin{bmatrix} \end{bmatrix} = \text{src.getBytes}(\text{ "UTF-8" });
md.update(bytes, 0, bytes. length );
byte[] shalhash = md.digest();
            return convertToHex(sha1hash);
 } 
        catch(Exception e){ 
       throw new RuntimeException(e);
 } 
 } 
    private static String convertToHex(byte[] sha1hash) {
 StringBuilder builder = new StringBuilder(); 
for (int i = 0; i < shalhash. length ; i++) {
byte c = shalhash[i];
addHex(builder, (c >> 4) & 0xf);
addHex(builder, c & 0xf);
 } 
        return builder.toString();
 } 
    private static void addHex(StringBuilder builder, int c) { 
        if (c < 10) 
           builder.append((char) (c + '0'));
        else 
           builder.append((char) (c + 'a' - 10));
     }
}
```
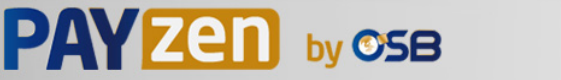

Fonction qui calcule la signature :

```
public ActionForward performCheck(ActionMapping actionMapping, BasicForm form,
 HttpServletRequest request, HttpServletResponse response){
 SortedSet<String> vadsFields = new TreeSet<String>();
       Enumeration<String> paramNames = request.getParameterNames();
        // Recupere et trie les noms des champs vads_* par ordre alphabetique
       while (paramNames.hasMoreElements()) {
 String paramName = paramNames.nextElement();
 if (paramName.startsWith( "vads_" )) {
          vadsFields.add(paramName);
 }
 }
 // Calcule la signature
String sep = Sha.SEPARATOR;
        StringBuilder sb = new StringBuilder();
 for (String vadsParamName : vadsFields) {
 String vadsParamValue = request.getParameter(vadsParamName);
           if (vadsParamValue != null) { 
           sb.append(vadsParamValue);
 }
           sb.append(sep);
 } 
        sb.append( shaKey );
 String c_sign = Sha.encode(sb.toString());
 return c_sign;
}
```
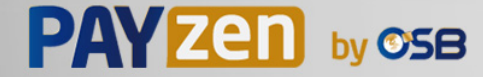

### <span id="page-23-0"></span>**5.2. Exemple d'implémentation en PHP**

**Exemple de calcul de signature utilisant l'algorithme HMAC-SHA-256:**

```
function getSignature ($params,$key)
{
     /**
      *Function that computes the signature.
      * $params : table containing the fields to send in the payment form.
      * $key : TEST or PRODUCTION key
 */
 //Initialization of the variable that will contain the string to encrypt
   \frac{1}{2} signature content = "";
     //sorting fields alphabetically
     ksort($params);
     foreach($params as $name=>$value){
 //Recovery of vads_ fields 
 if (substr($name,0,5)=='vads_'){
             //Concatenation with "+"
             $signature_content .= $value."+";
         }
     }
     //Adding the key at the end
    $signature_content .= $key;
     //Encoding base64 encoded chain with SHA-256 algorithm
    $signature = base64_encode(hash_hmac('sha256',$signature_content, $key, true));
    return $signature;
  }
```
#### **Exemple de calcul de signature utilisant l'algorithme SHA-1:**

```
function getSignature($params, $key)
{
     /**
      * Function that computes the signature.
     * $params : table containing the fields to send in the payment form.
      * $key : TEST or PRODUCTION key
 */
 //Initialization of the variable that will contain the string to encrypt
   $signal = " " ; // Sorting fields alphabetically
     ksort($params);
         foreach ($params as $name =>$value)
 { 
 // Recovery of vads_ fields 
 if (substr($name,0,5)=='vads_') { 
 // Concatenation with "+"
             $signature_content .= $value."+";
         }
 }
 // Adding the key at the end
 $signature_content .= $key;
     // Applying SHA-1 algorithm
    $signature = sha1($signature_content);
     return $signature ;
}
```
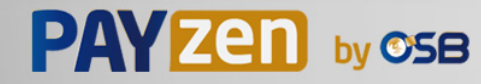

# <span id="page-24-0"></span>**6. IMPLÉMENTER L'IPN**

Le script doit comporter au moins les étapes ci-dessous:

- Récupérer la liste des champs présents dans la réponse envoyée en POST
- Calculer la signature en prenant en compte les données reçues
- Comparer la signature calculée avec celle réceptionnée
- Analyser la nature de la notification
- Récupérer le résultat du paiement

Le script peut par exemple tester l'état de la commande (ou l'information de votre choix) pour vérifier qu'elle n'ait pas déja été mise à jour.

Une fois ces étapes réalisées, le script peut mettre à jour la base de données (nouvel état de la commande, mise à jour du stock, enregistrement des informations du paiement etc.).

Afin de faciliter le support et le diagnostic par le marchand en cas d'erreur lors d'une notification, il est recommandé d'écrire des messages qui permettront de connaître à quel stade du traitement l'erreur s'est produite.

La plateforme lit et stocke les 256 premiers octets du corps de la réponse HTTP.

Vous pouvez écrire des messages tout au long du traitement. Voici un exemple de messages que vous pouvez utiliser:

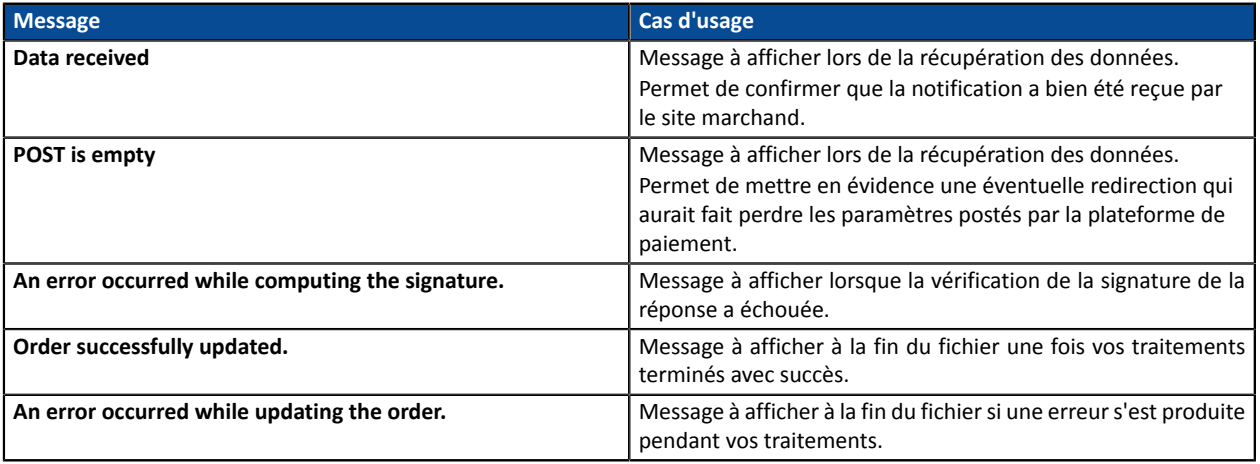

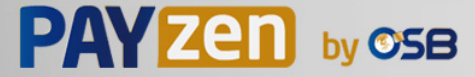

## <span id="page-25-0"></span>**6.1. Préparer son environnement**

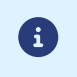

Les notifications de type Appel URL de notification sont les plus importantes car elles représentent l'unique moyen fiable pour le site marchand d'obtenir le résultat d'un paiement.

Il est donc primordial de s'assurer du bon fonctionnement des notifications.

Voici quelques recommandations à suivre:

• Pour que le dialogue entre la plateforme de paiement et votre site marchand fonctionne, vous devez vous assurer auprès de vos équipes techniques que la plage d'adresse IP **194.50.38.0/24** soit autorisée sur les différents équipements de votre architecture (firewalls, serveur apache, serveur proxy, etc.).

Les notifications sont envoyées depuis une adresse IP comprise dans la plage 194.50.38.0/24 **en mode Test et en mode Production**.

• Les redirections entraînent la perte des données présentes dans le POST.

C'est le cas s'il existe une configuration sur vos équipements ou chez votre hébergeur qui redirige les URL de type "http://**www.**example.com" vers "http://example.com" ou "**http**://example.com" vers "**https**://example.com".

- La page ne doit pas comporter d'affichage HTML. L'accès aux ressourcestelles que lesimages ou feuilles de styles ralentissent les échanges entre la plateforme de paiement et le site marchand.
- Evitez au maximum d'intégrer des tâches consommatrices de temps comme la génération de facture PDF ou l'envoi d'e-mail dans votre script.

Le temps de traitement influe directement sur le délai d'affichage de la page de résumé du paiement.

**Plusle traitement de la notification est long, plusl'affichage est retardé. Au delà de 35s, la plateforme considère que l'appel a échoué (timeout).**

• Si votre page n'est accessible qu'en https, testez votre URL sur le site de Qualys SSL Labs (*[https://](https://www.ssllabs.com/ssltest/) [www.ssllabs.com/ssltest/](https://www.ssllabs.com/ssltest/)* et modifiez votre configuration si nécessaire afin d'obtenir un grade A.

Votre certificat SSL doit être signé par une autorité de certification connue et reconnue sur le marché.

• Assurez-vous d'utiliser les dernières versions du protocole TLS afin de maintenir un haut niveau de sécurité.

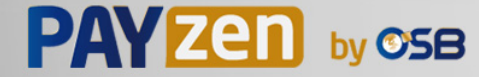

## <span id="page-26-0"></span>**6.2. Récupérer les données retournées dans la réponse**

Les données retournées dans la réponse dépendent des paramètres envoyés dans la demande de paiement, du type de paiement réalisé, des options de votre boutique et du format de la notification.

Les données sont toujours envoyées en **POST** par la plateforme de paiement.

La première étape consiste donc à récupérer le contenu reçu en mode POST.

Exemples :

- En PHP, les données seront stockées dans la superglobale **\$\_POST**.
- En ASP.NET (C#), vous devez utiliser la propriété **Form** de la classe **HttpRequest**.
- En java, vous devez utiliser la méthode **getParameter** de l'interface **HttpServletRequest**.

La réponse est constituée d'une liste de champs. Chaque champ contient une valeur réponse. La liste de champs peut être amenée à évoluer.

Le script devra effectuer une boucle pour récupérer la totalité des champs transmis.

Il est recommandé de tester la présence du champ **vads\_hash**, présent uniquement lors d'une notification.

```
if (empty ($_POST)){
 echo 'POST is empty';
}else{
 echo 'Data Received ';
 if (isset($_POST['vads_hash'])){
  echo 'Form API notification detected';
   //Signature computation 
   //Signature verification 
   //Order Update
  } 
}
```
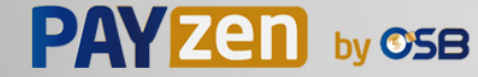

## <span id="page-27-0"></span>**6.3. Calculer la signature de l'IPN**

La signature se calcule selon la même logique utilisée lors de la demande de paiement.

Les données transmises par la plateforme de paiement sont encodées en UTF-8. Toute altération des données reçues aboutira à un calcul de signature erroné.

**Vous devez calculer la signature avec les champs reçus dans la notification et pas ceux que vous avez transmis dans la demande de paiement**.

- **1.** Prenez en considération la totalité des champs dont le nom commence par **vads\_**.
- **2.** Triez ces champs par ordre alphabétique.
- **3.** Concaténez les valeurs de ces champs en les séparant avec le caractère "**+**".
- **4.** Concaténez le résultat avec la clé de test ou de production en les séparant avec le caractère "**+**".
- **5.** Selon l'algorithme de signature défini dans la configuration de votre boutique:
	- a. si votre boutique est configurée pour utiliser "SHA-1", appliquez la fonction de hachage **SHA-1** sur la chaîne obtenue à l'étape précédente. **Déprécié.**
	- b. si votre boutique est configurée pour utiliser "HMAC-SHA-256", calculez et encodez au format Base64 la signature du message en utilisant l'algorithme **HMAC-SHA-256** avec les paramètres suivants:
		- la fonction de hachage SHA-256,
		- la clé de test ou de production (en fonction de la valeur du champ **vads\_ctx\_mode**) comme clé partagée,
		- le résultat de l'étape précédente comme message à authentifier.

#### **Exemples en PHP**

```
function getSignature ($params,$key)
{
 /**
 * Fonction qui calcule la signature.
 * $params : tableau contenant les champs reçus dans l'IPN.
 * $key : clé de TEST ou de PRODUCTION
 */
 //Initialisation de la variable qui contiendra la chaine à chiffrer
 $contenu_signature = "";
     //Tri des champs par ordre alphabétique
     ksort($params);
     foreach($params as $nom=>$valeur){
         //Récupération des champs vads_
        if (substr(\text{\$nom, 0, 5\} == \text{vads}'){
             //Concaténation avec le séparateur "+"
          $contenu_signature .= $valeur."+";
 }
     }
     //Ajout de la clé en fin de chaine
     $contenu_signature .= $key;
     //Encodage base64 de la chaine chiffrée avec l'algorithme HMAC-SHA-256
     $sign = base64_encode(hash_hmac('sha256',$contenu_signature, $key, true));
     return $sign;
  }
```
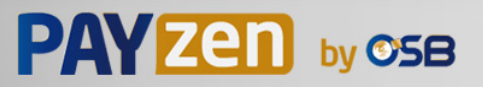

## <span id="page-28-0"></span>**6.4. Comparer les signatures**

Pour s'assurer de l'intégrité de la réponse, vous devez comparer la signature contenue dans l'IPN avec la valeur calculée à l'étape précédente.

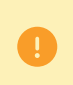

Il ne faut pas comparer la signature de l'IPN avec la signature que vous aveztransmis dans votre demande de paiement.

Si les signatures correspondent,

- alors vous pouvez considérer la réponse comme sûre et procéder à la suite de l'analyse.
- sinon, le script devra lever une exception et avertir le marchand de l'anomalie.

#### **Exemple PHP**:

```
if ($_POST['signature'] == $sign){
    //Processing data
}else{
    throw new Exception('An error occurred while computing the signature');
}
```
Les signatures ne correspondent pas en cas :

- d'erreur d'implémentation (erreur dans votre calcul, problème d'encodage UTF-8, etc.),
- d'erreur dans la valeur de la clé utilisée ou dans celle du champ **vads\_ctx\_mode** (problème fréquent lors du passage en production),
- de tentative de corruption des données.

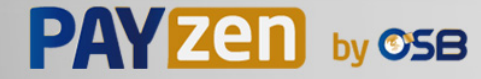

## <span id="page-29-0"></span>**6.5. Analyser la nature de la notification**

Lors d'une notification le champ **vads url check src** permet de différencier les notifications en fonction de leur évènement déclencheur :

- création d'une transaction.
- renvoi de la notification depuis le Back Office Marchand par le marchand.

Il précise la règle de notification appliquée :

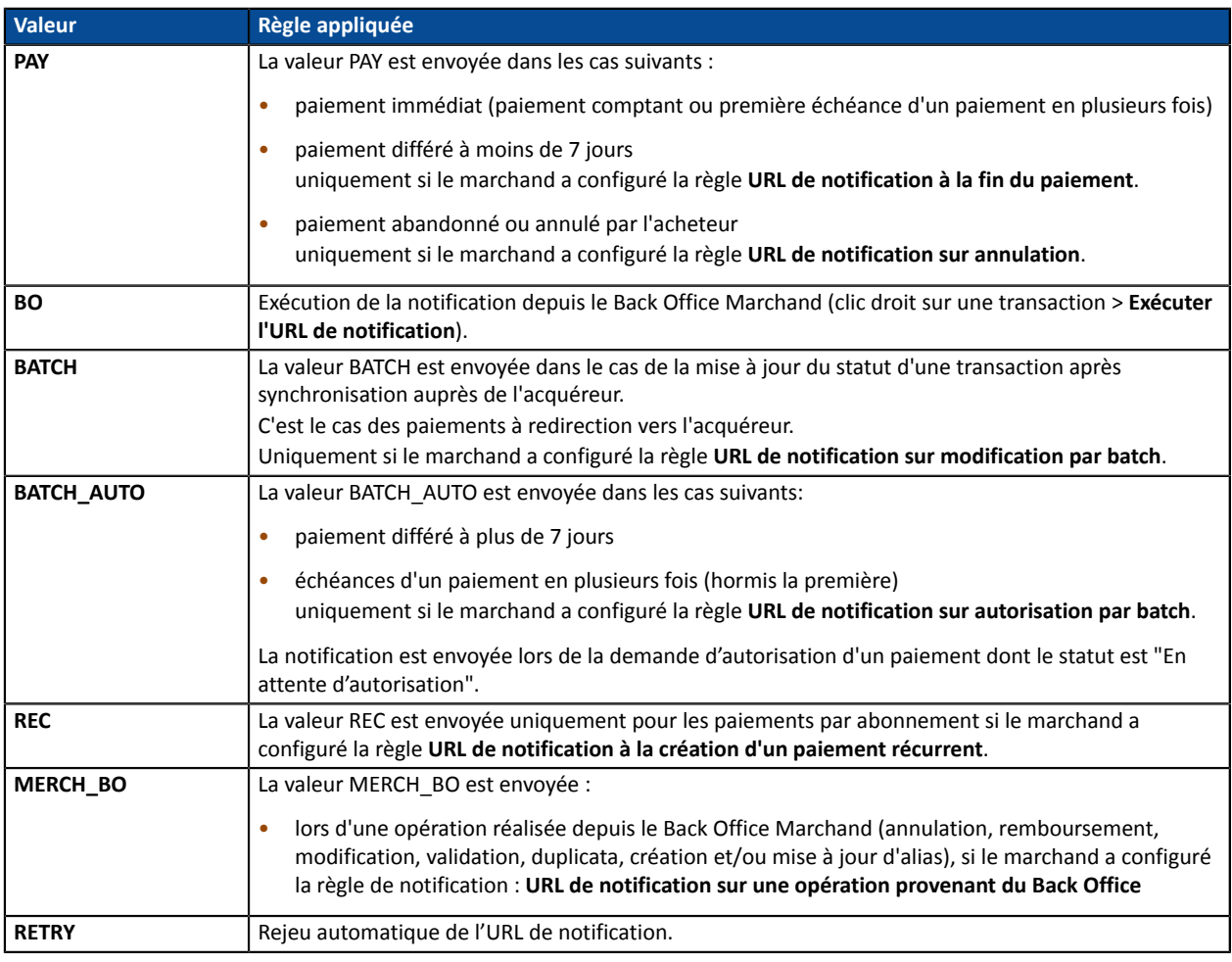

*Tableau 1 : Valeurs associées au champ vads\_url\_check\_src*

En testant sa valeur, le script peut réaliser un traitement différent en fonction de la nature de la notification.

#### Par exemple :

Si **vads\_url\_check\_src** est valorisé à **PAY** ou **BATCH\_AUTO** alors le script met à jour le statut de la commande, ...

Si **vads\_url\_check\_src** est valorisé à **REC** alors le script récupère la référence de l'abonnement et incrémente le nombre d'échéances échues en cas de paiement accepté, ...

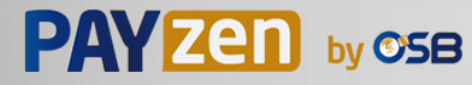

## <span id="page-30-0"></span>**6.6. Traiter les données de la réponse**

Ci-dessous un exemple d'analyse pour vous guider pas à paslors du traitement des données de la réponse.

- **1.** Identifiez le mode (TEST ou PRODUCTION) dans lequel a été créé la transaction en analysant la valeur du champ **vads\_ctx\_mode.**
- **2.** Identifiez la commande en récupérant la valeur du champ **vads\_order\_id** si vous l'avez transmis dans le formulaire de paiement.

Vérifiez que le statut de la commande n'a pas déja été mis à jour.

**3.** Récupérez le résultat du paiement transmis dans le champ **vads\_trans\_status**. Sa valeur vous permet de définir le statut de la commande.

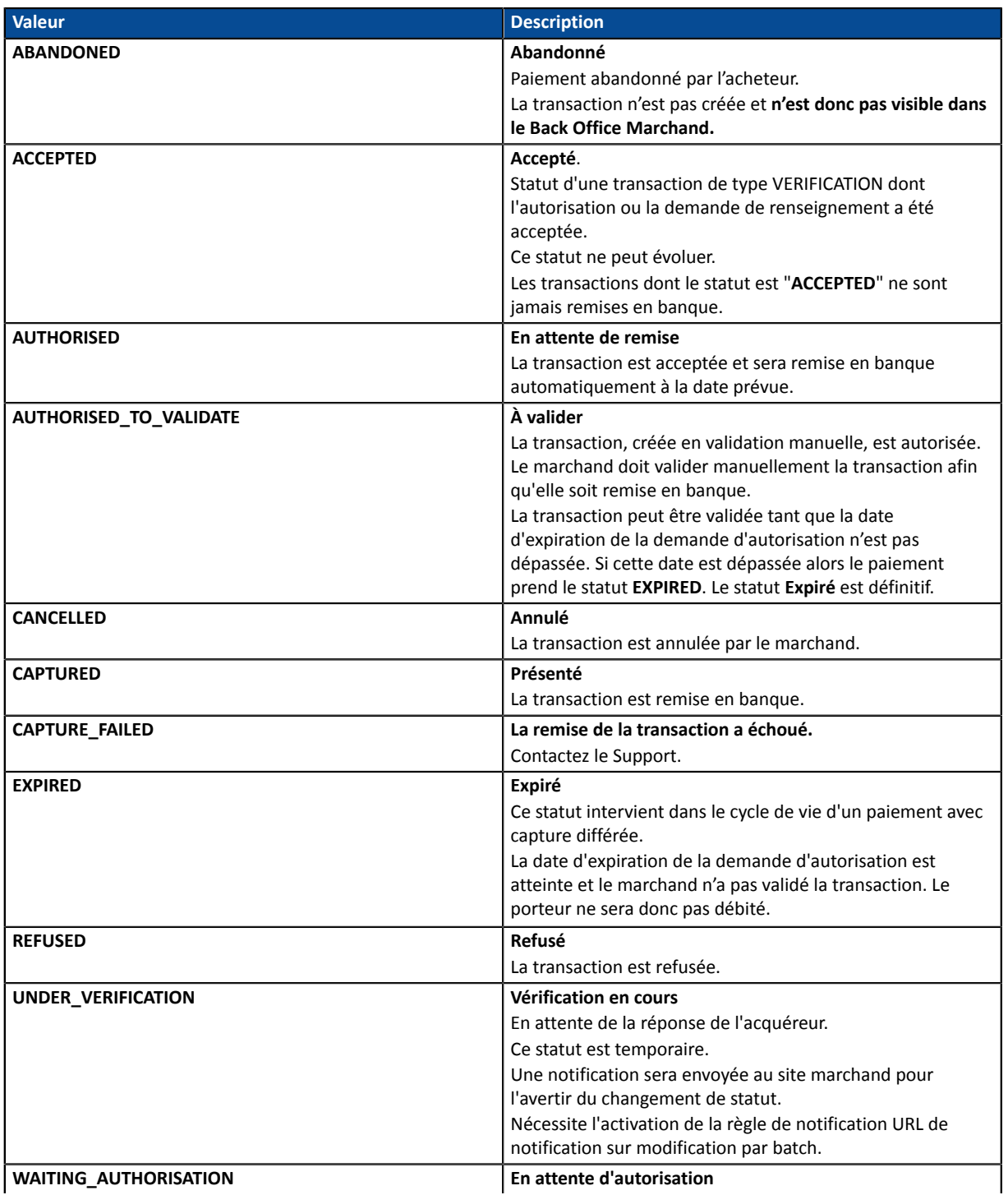

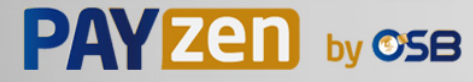

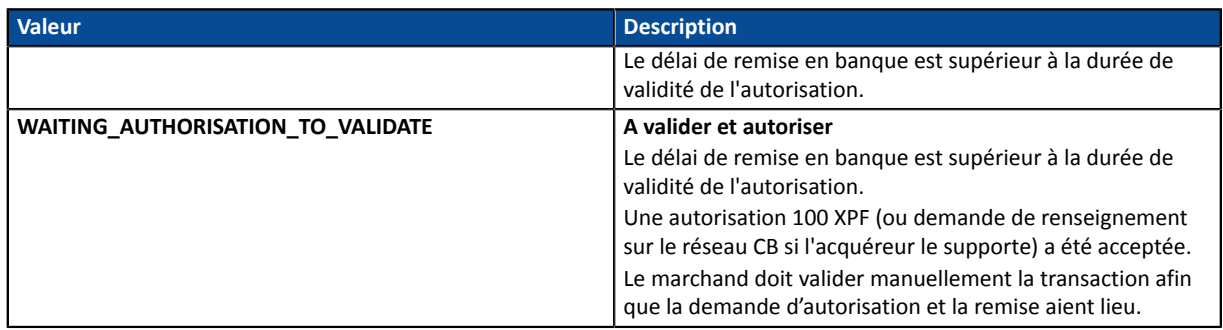

**4.** Analysez le champ **vads\_occurrence\_type** pour déterminer s'il s'agit d'un paiement unitaire ou d'un paiement faisant partie d'une série (abonnement ou paiement en N fois).

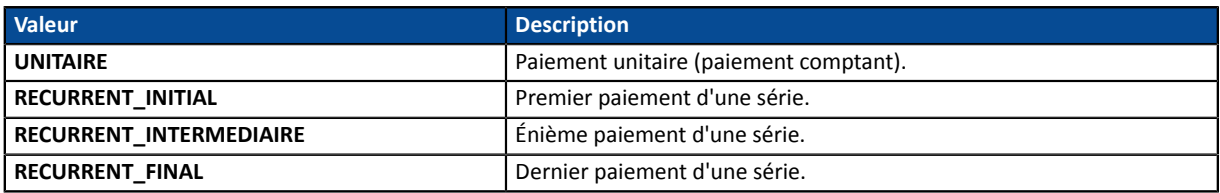

**5.** Analysez le champ **vads\_payment\_config** pour déterminer s'il s'agit d'un **paiement en N fois**.

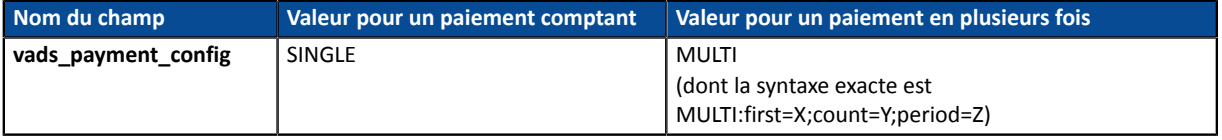

S'il s'agit d'un paiement en N fois, identifiez le numéro de l'échéance en récupérant la valeur du champ **vads\_sequence\_number**.

Attention : avec l'application du Soft Decline, le champ **vads\_sequence\_number** ne permet plus d'identifier facilement le premier paiement d'un paiement en N fois. Le premier paiement pouvant prendre un numéro de séquence différent de 1, le numéro de séquence du deuxième paiement ne sera pas forcément 2.

- **6.** Récupérez la valeur du champ **vads\_trans\_date** pour identifier la date du paiement.
- **7.** Récupérez la valeur du champ **vads\_capture\_delay** pour identifier le nombre de jours avant la remise en banque.

Ceci vous permettra d'identifier s'il s'agit d'un paiement immédiat ou différé.

**8.** Récupérez le montant et la devise utilisée. Pour cela, récupérez les valeurs des champs suivants :

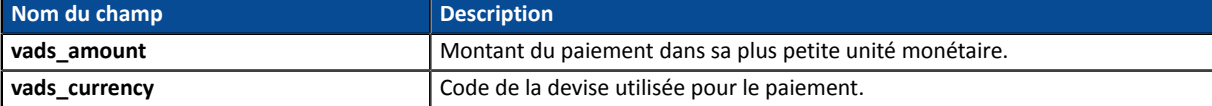

**9.** Récupérez la valeur du champ vads auth result pour connaître le résultat de la demande d'autorisation.

La liste complète des codes renvoyés est consultable dans le dictionnaire de données.

Pour vous aider à comprendre le motif du refus, voici une liste des codes fréquemment retournés :

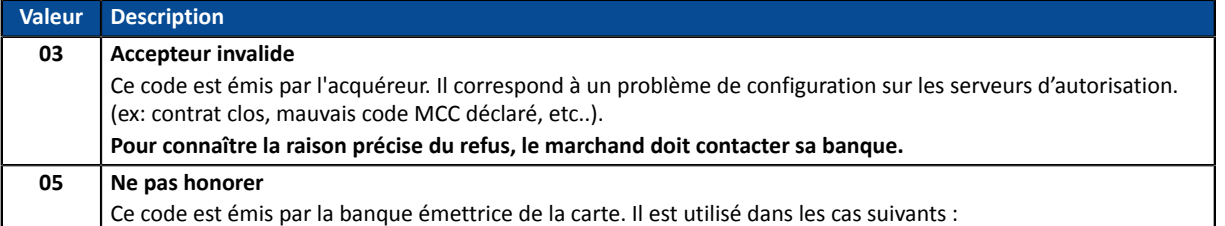

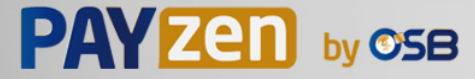

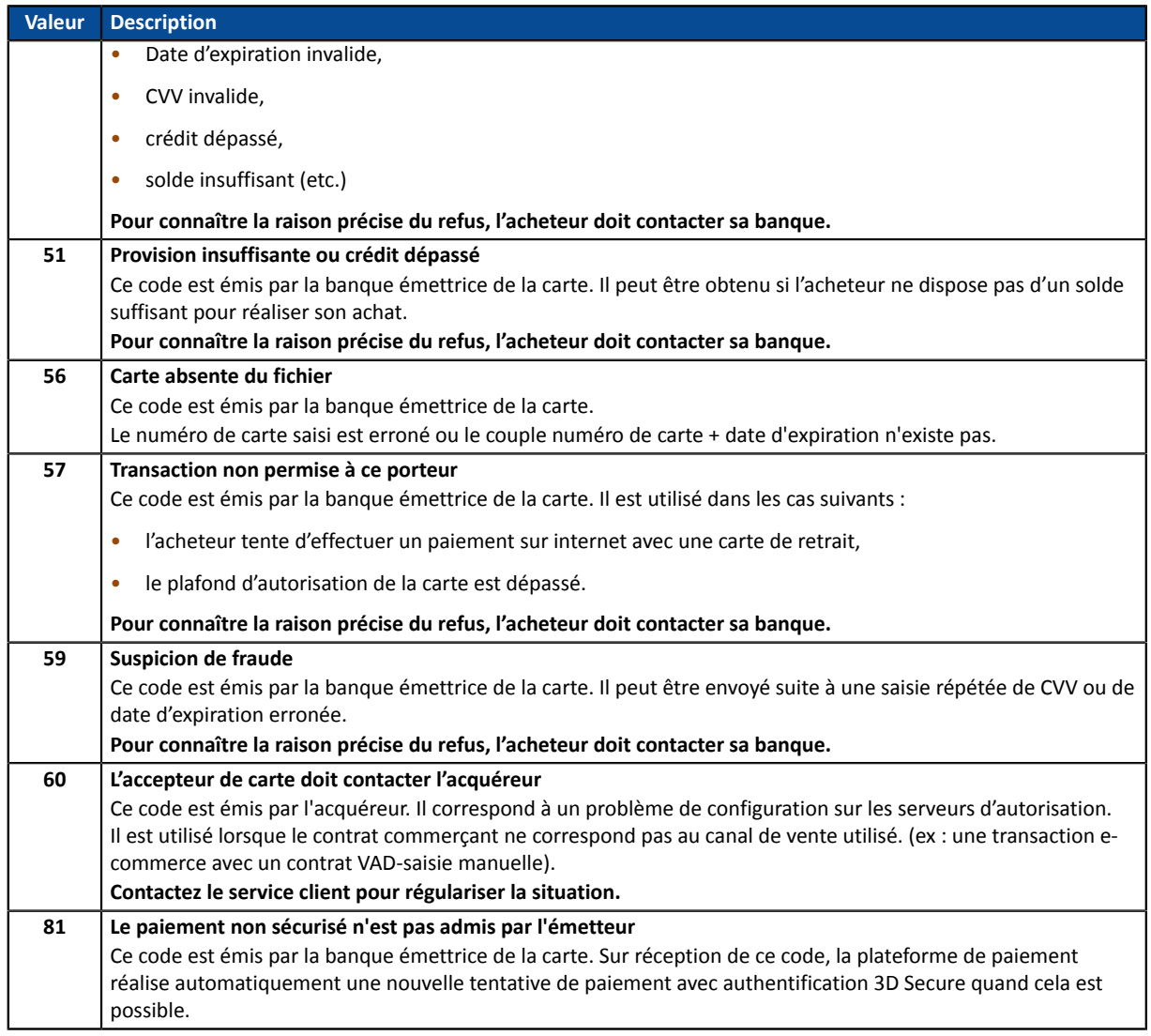

#### **10.**Récupérez le résultat de l'authentification du porteur. Pour cela:

**a.** Récupérez la valeur du champ **vads\_threeds\_enrolled** pour déterminer le statut de l'enrôlement de la carte.

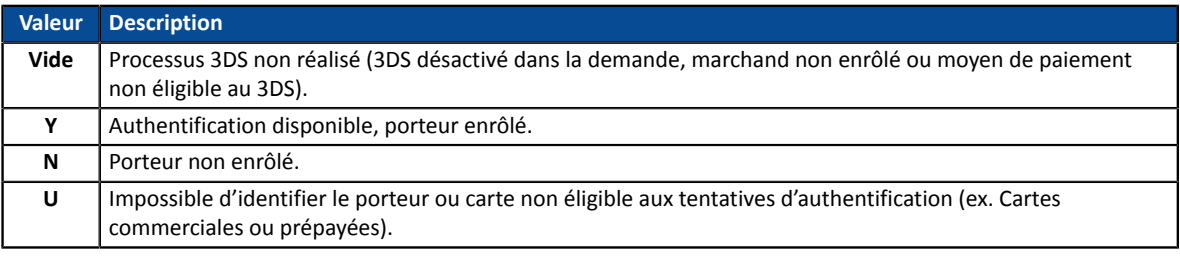

#### **b.** Récupérez le résultat de l'authentification du porteur en récupérant la valeur du champ **vads\_threeds\_status**.

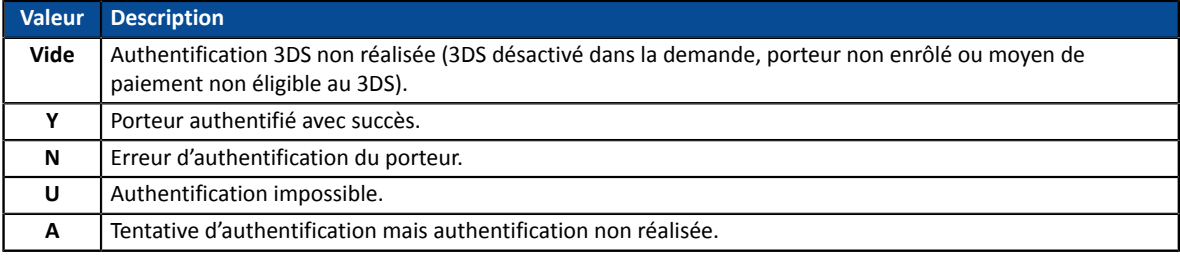

**11.**Récupérez le résultat des contrôles associés à la fraude en identifiant la valeur du champ **vads\_risk\_control**. Ce champ est envoyé uniquement si le marchand a:

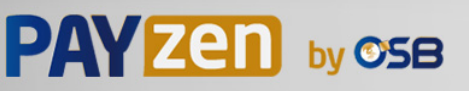

- souscrit au service « **Aide à la décision** »
- activé au moins un contrôle depuis son Back Office Marchand (menu **Paramétrage** > **Contrôle des risques**).

Il prend comme valeur une liste de valeurs séparées par un « ; » dont la syntaxe est: **vads\_risk\_control = control1=result1;control2=result2**

Les valeurs possibles pour **control** sont :

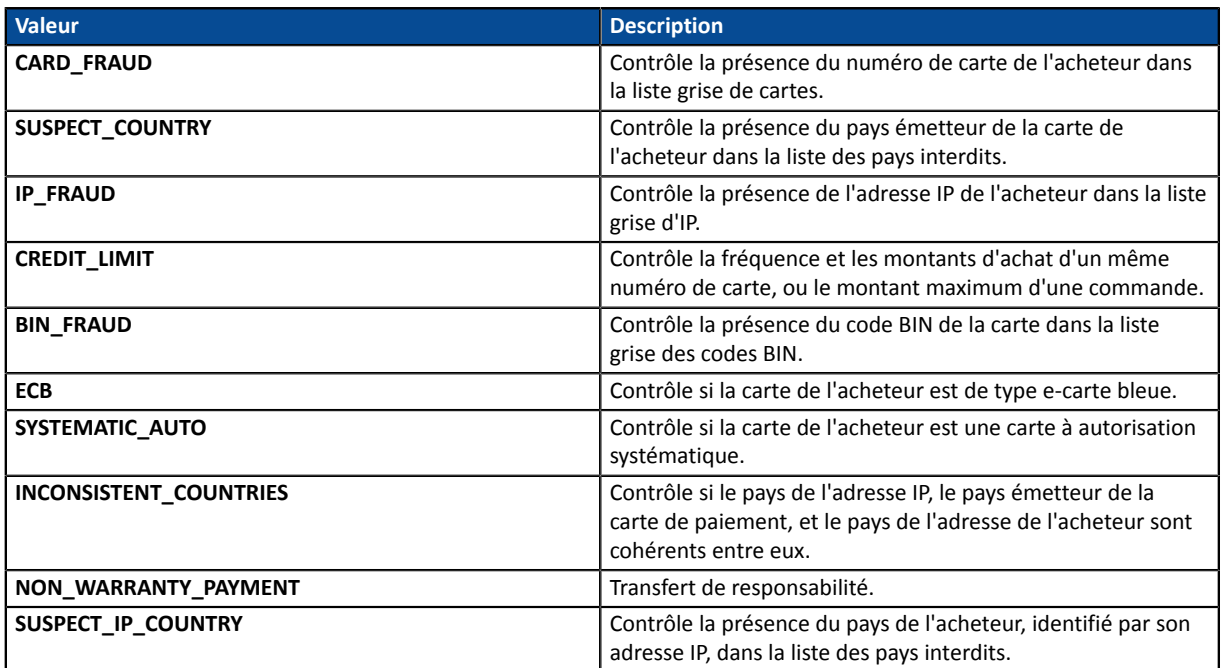

Les valeurs possibles pour **result** sont :

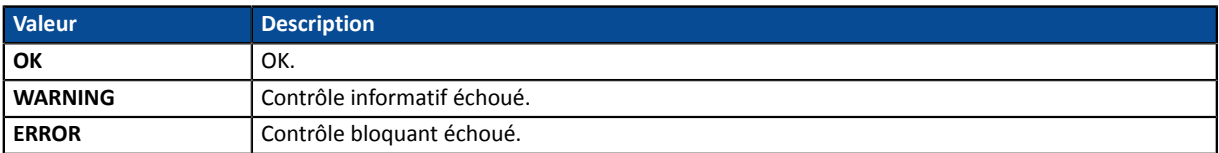

**12.**Récupérez le type de carte utilisé pour le paiement.

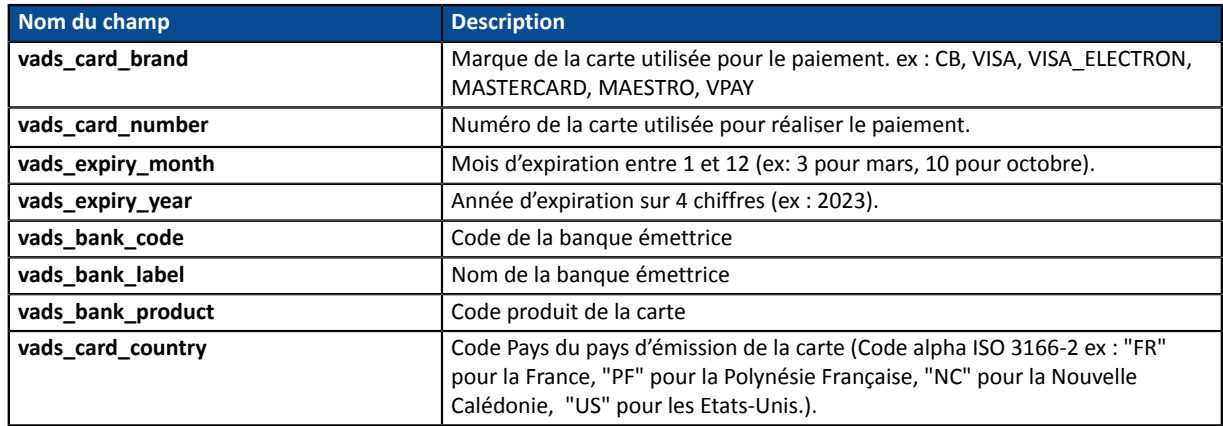

- **13.**Enregistrez la valeur du champ **vads\_trans\_uuid**. Elle vous permettra d'identifier de manière unique la transaction si vous utilisez les API Web Services.
- **14.**Récupérez toutes les informations concernant le détail de la commande, le détail de l'acheteur et le détail de la livraison.

Ces données sont présentes dans la réponse que si elles ont été envoyées dans le formulaire de paiement.

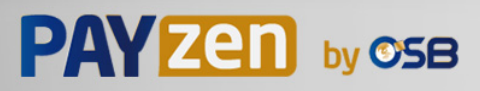

Leur valeur est identique à celle soumise dans le formulaire.

**15.**Procédez à la mise à jour de la commande.

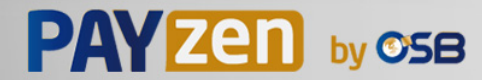

## <span id="page-35-0"></span>**6.7. Test et troubleshooting**

Pour tester les notifications, suivez les étapes suivantes :

- **1.** Réalisez un paiement (en mode TEST ou en mode PRODUCTION).
- **2.** Une fois le paiement terminé, recherchez la transaction dans votre Back Office (Menu **Gestion** > **Transactions** ou **Transactions de TEST** si vous avez réalisé le paiement en mode TEST.
- **3.** Double-cliquez sur la transaction pour afficher le **détail de la transaction**.
- **4.** Dans le détail de la transaction, recherchez la section **Données techniques**.
- **5.** Vérifiez le statut de l'URL de notification:

□ Données techniques

Statut URL de notification : Envoyé ( Afficher les informations) Certificat: 4e27db1615b7f6330ae7711edf28487bc2a19553

La liste des statuts possibles est donnée ci-dessous:

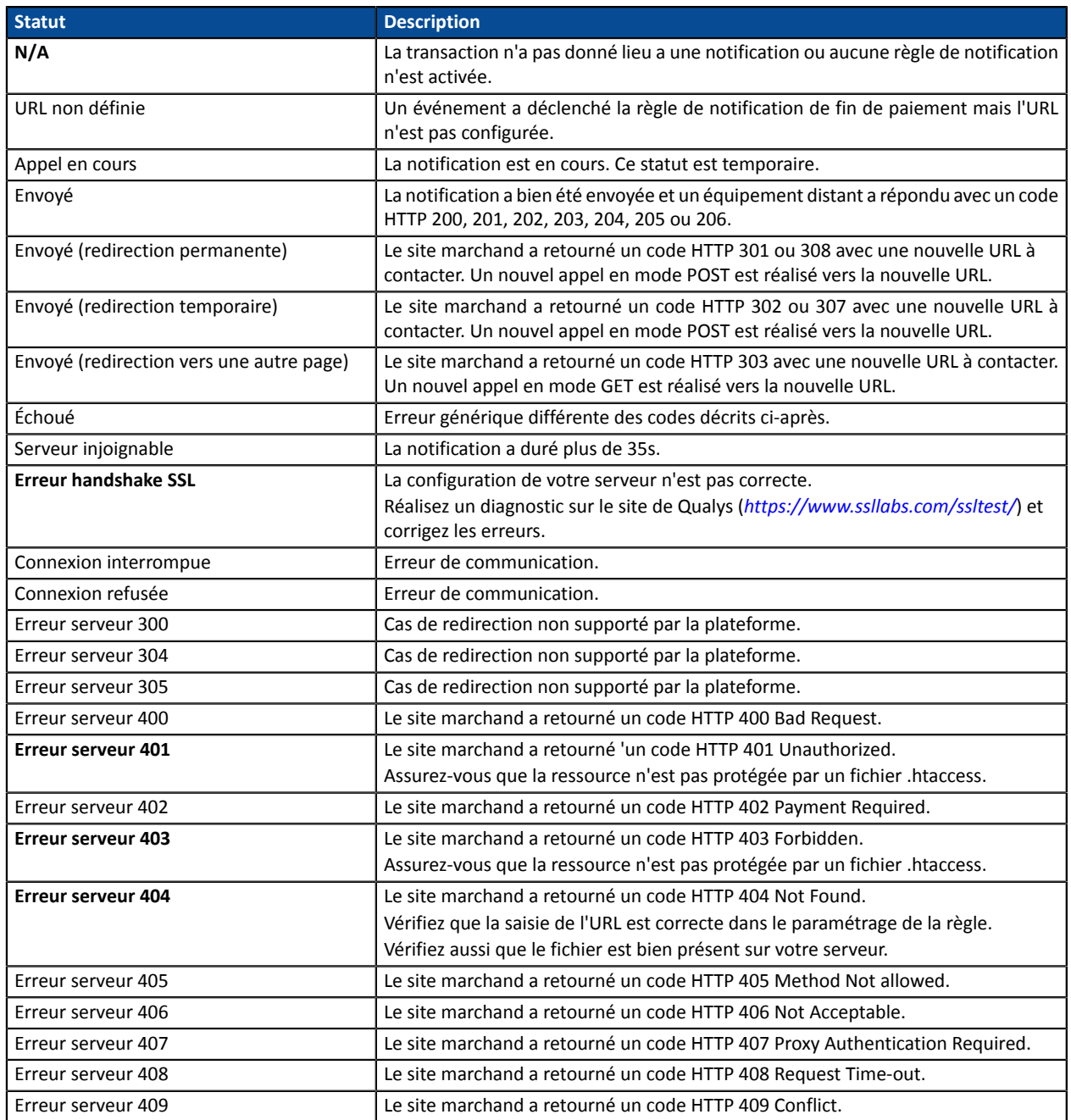

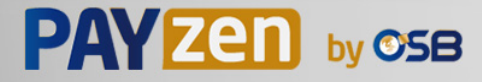

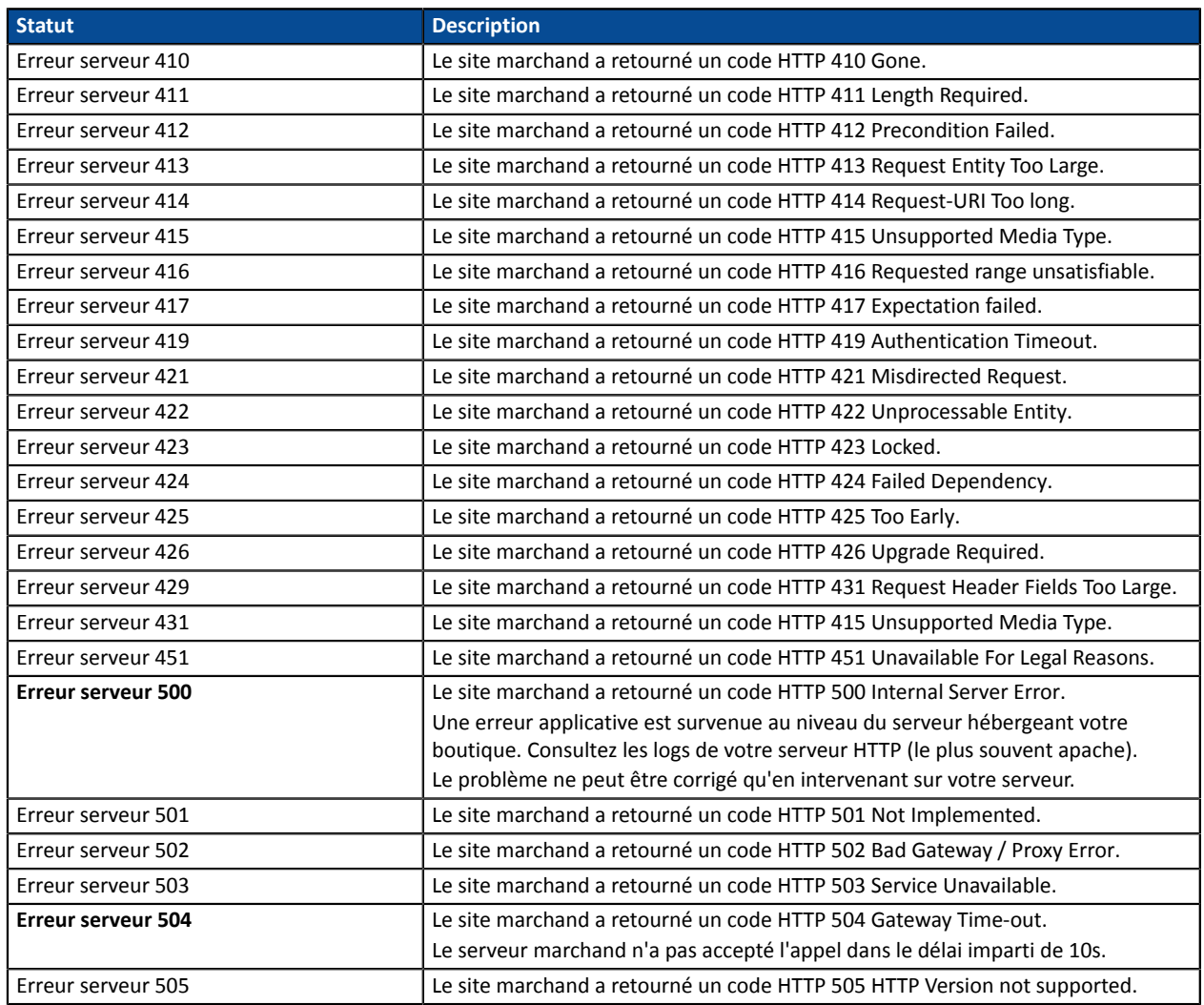

Pour obtenir plus d'informations sur une notification, cliquez sur le lien Afficher les informations ou cliquez sur l'onglet **Historique** et recherchez la ligne **Appel URL de notification**.

Afin d'aider le marchand à identifier l'origine de l'erreur, la plateforme analyse systématiquement les 512 premiers caractères retournés par le site marchand et les affiche dans la colonne **Info**.

• Exemple de notification traitée avec succès:

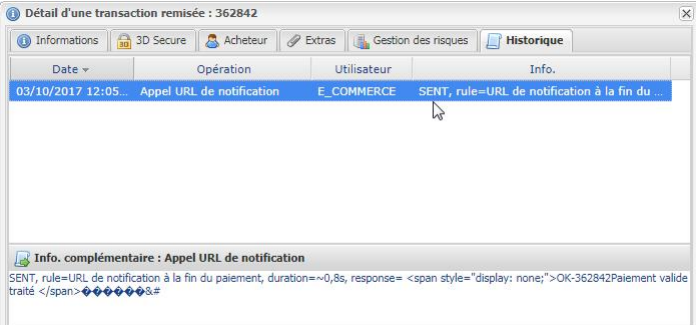

• Exemple de notification en erreur

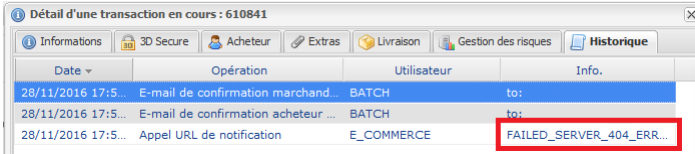

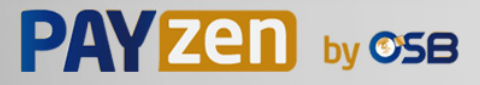

Si la plateforme n'arrive pas à joindre l'URL de votre page, alors un e-mail d'alerte est envoyé à l'adresse e-mail spécifiée.

Il contient :

- Le code HTTP de l'erreur rencontrée
- Des éléments d'analyse en fonction de l'erreur
- Ses conséquences
- La procédure à suivre depuis le Back Office Marchand pour renvoyer la requête vers l'URL définie dans le paramétrage de la règle.

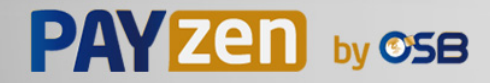

## <span id="page-38-0"></span>**7. TRAITER LE RETOUR À LA BOUTIQUE**

Par défaut, lorsque l'acheteur revient sur le site marchand, aucun paramètre n'est transmis par son navigateur.

Néanmoins si le champ **vads\_return\_mode** a été transmis dans le formulaire de paiement (voir chapitre **Gérer le retour vers le site marchand** du guide d'implémentation API Formulaire disponible sur notre site documentaire) il sera possible de récupérer les données :

- soit en GET : données présentes dans l'url sous la forme : ?param1=valeur1&param2=valeur2.
- soit en POST : données envoyées dans un formulaire POST.

Les données transmises au navigateur sont les mêmes que lors des notifications (IPN).

Seulsles champs **vads\_url\_check\_src** et **vads\_hash** ne seront envoyés que dansla notification instantanée.

Vous pouvez vous référer au chapitre **Analyser le résultat du paiement** pour analyser ces données.

**Remarque** : le retour à la boutique doit vous permettre uniquement d'afficher un contexte visuel à l'acheteur. N'utilisez pas les données reçues pour effectuer le traitement en base de données.

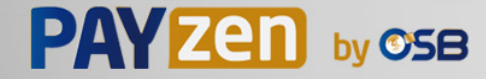

<span id="page-39-0"></span>Préalablement au passage en production de la boutique, il est nécessaire de réaliser des tests pour s'assurer du bon fonctionnement entre le site marchand et la plateforme de paiement.

Les demandes de paiement de test doivent:

- contenir le champ **vads\_ctx\_mode** valorisé à **TEST**.
- utiliser **la clé de test** pour le calcul de la signature.

Plusieurs cas de paiements peuvent être simulés en utilisant les numéros de carte de test précisés sur la page de paiement. Le marchand pourra notamment tester les différents résultats d'authentification 3D Secure (si ce dernier est enrôlé 3DS et si l'option 3DS n'est pas désactivée).

La liste des tests à réaliser pour générer la clé de production est donnée dans le Back Office Marchand, menu **Paramétrage** > **Boutique** > **Clés**.

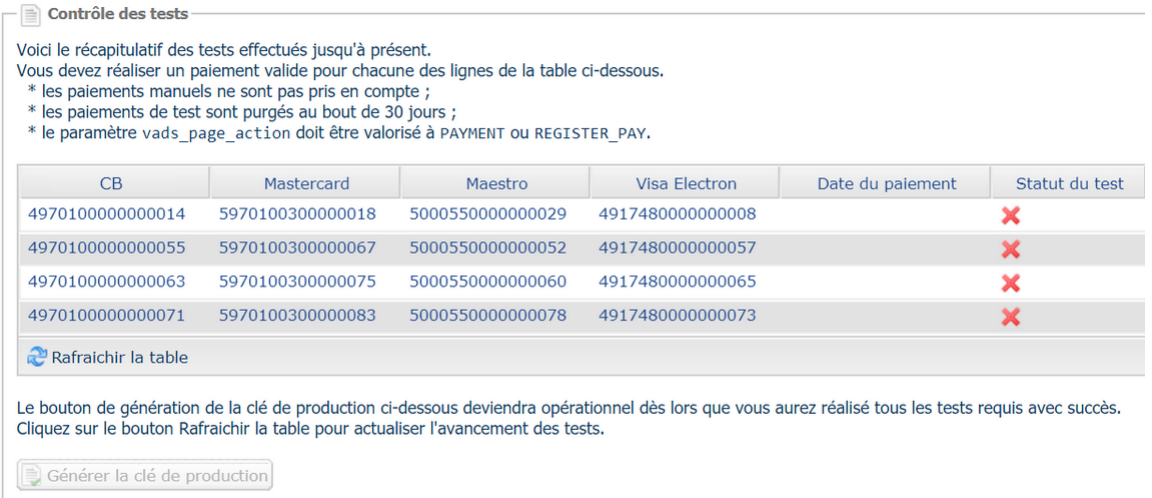

Chaque ligne de la liste regroupe les numéros de cartes associées au même scénario (soit 2 paiements acceptés et 2 paiement refusés).

Chaque colonne correspond à un type de carte différent : CB/VISA, MASTERCARD, MAESTRO, VISA ELECTRON).

Pour réaliser la phase de test :

- **1.** Passez une commande sur votre site marchand comme si vous étiez un de vos acheteurs.
- **2.** Une fois redirigé vers la page de paiement, sélectionnez le type de carte de votre choix
- **3.** Reportez-vous à la liste des tests pour identifier le numéro de carte à utiliser.
- **4.** Lorsque qu'un test est validé, son statut est mis à jour dans la liste. Utilisez le bouton **Rafraichir la table** si le statut ne s'est pas rafraichi automatiquement.
- **5.** Une fois les 4 tests validés, le bouton **Générer la clé de production** devient accessible.

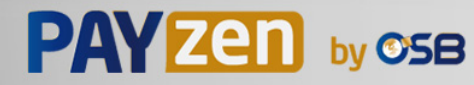

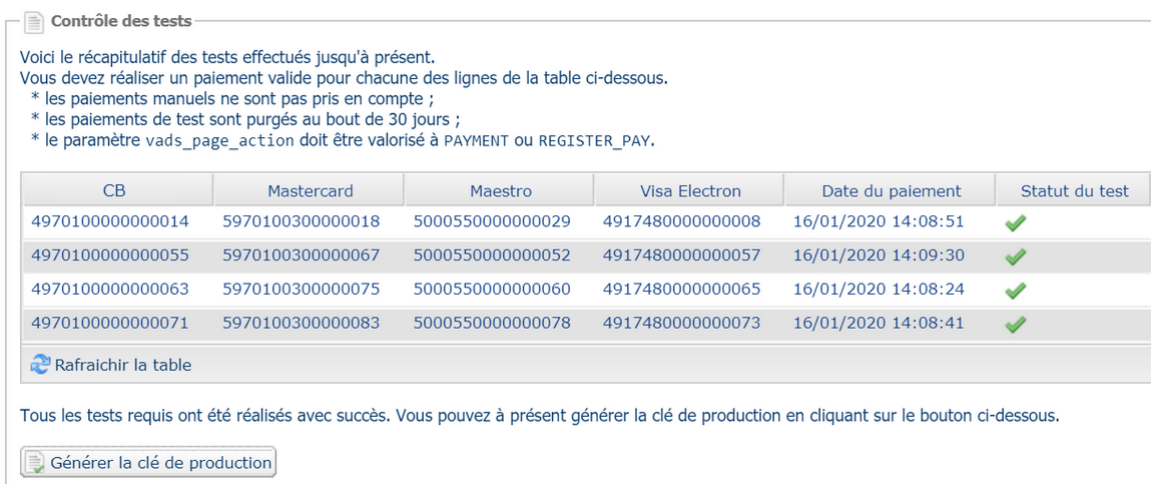

**6.** Cliquez sur le bouton **Générer la clé de production** et acceptez les différents messages d'avertissement.

La clé de production est maintenant disponible.

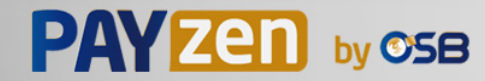

## <span id="page-41-0"></span>**9. ACTIVER LA BOUTIQUE EN MODE PRODUCTION**

### <span id="page-41-1"></span>**9.1. Générer la clé de production**

Vous pouvez générer la clé de production depuis le menu **Paramétrage** > **Boutique** > Onglet **Clés** > bouton **Générer la clé de production**.

Une fois la clé de production générée, sa valeur apparaît sous l'onglet **Clés**.

Un e-mail est envoyé à l'interlocuteur en charge du dossier (responsable administratif de la société) pour lui confirmer la génération de la clé de production.

### <span id="page-41-2"></span>**9.2. Basculer le site marchand en production**

- **1.** Valorisez le champ **vads\_ctx\_mode** à **PRODUCTION**.
- **2.** Modifiez la valeur de la clé de test avec la valeur de votre clé de production pour calculer la signature. Vous trouverez cette valeur depuis le menu **Paramétrage** > **Boutique** > Onglet **Clés**.
- **3.** Renseignez correctement l'URL de notification à la fin du paiement en mode PRODUCTION depuis le menu **Paramétrage** > **Règles de notification**.

### <span id="page-41-3"></span>**9.3. Réaliser un premier paiement de production**

Nous vous conseillons de vérifier les deux points suivants :

• Le bon fonctionnement en environnement de production de bout-en-bout.

Pour ce faire, effectuez une transaction réelle.

Cette transaction pourra être annulée par la suite depuis le Back Office Marchand via le menu **Gestion** > **Transactions** > onglet **Transactions en cours**. Cette transaction ne sera donc pas remise en banque.

Cependant il est recommandé de laisser la transaction être remise en banque pour valider que le crédit soit fait sur le compte du marchand. Il sera ensuite possible de procéder à un remboursement.

• Le bon fonctionnement de l'URL de notification de paiement (URL de notification à la fin du paiement) renseignée dans le Back Office Marchand.

Pour ce faire, ne cliquez pas sur le bouton **Retour à la boutique** après un paiement.

Affichez le détail de la transaction dans le Back Office Marchand et vérifiez que le statut de l'URL de notification (Statut URL de notification) est bien **Envoyé.**

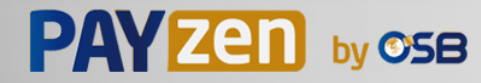

## <span id="page-42-0"></span>**10. OBTENIR DE L'AIDE**

Vous cherchez de l'aide? Consultez notre FAQ sur notre site

*<https://secure.osb.pf/doc/fr-FR/faq/sitemap.html>*

Pour toute question technique ou demande d'assistance, nos services sont disponibles

- du lundi au vendredi de 7h à 17h
- le samedi de 8h à 12h

par téléphone au :

(689) 40 46 09 09 (Tarification de ce numéro : coût d'un appel local depuis un poste fixe.)

par e-mail : *[support@osb.pf](mailto:support@osb.pf)*

et via votre Back Office Marchand, menu **Aide** > **Contacter le support**

Pour faciliter le traitement de vos demandes, il vous sera demandé de communiquer votre identifiant de boutique (numéro à 8 chiffres).

Cette information est disponible dans l'e-mail d'inscription de votre boutique ou dans le Back Office Marchand (menu **Paramétrage** > **Boutique** > **Configuration**).

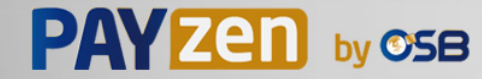